# **ServiziOnline**

Sistema Informativo Lavoro AZIENDE PIEMONTE SILAP Portale Esoneri

Manuale d'uso

#### **Sommario**

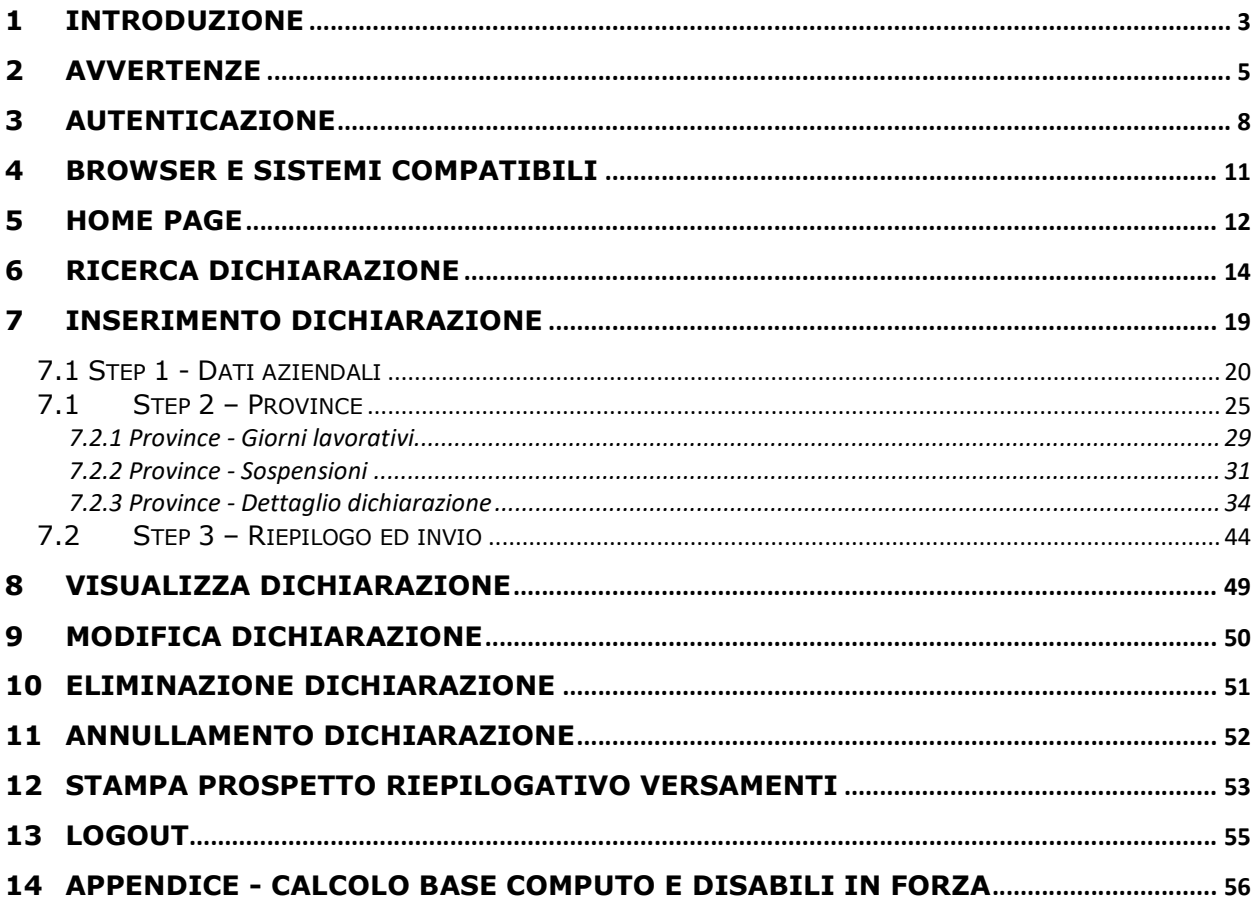

2 | PORTALE ESONERI - Manuale Utente

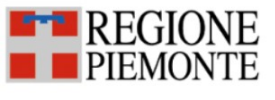

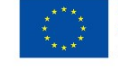

Aprile 2024

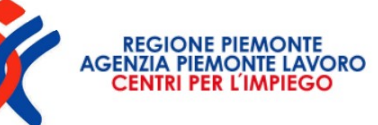

## 1 Introduzione

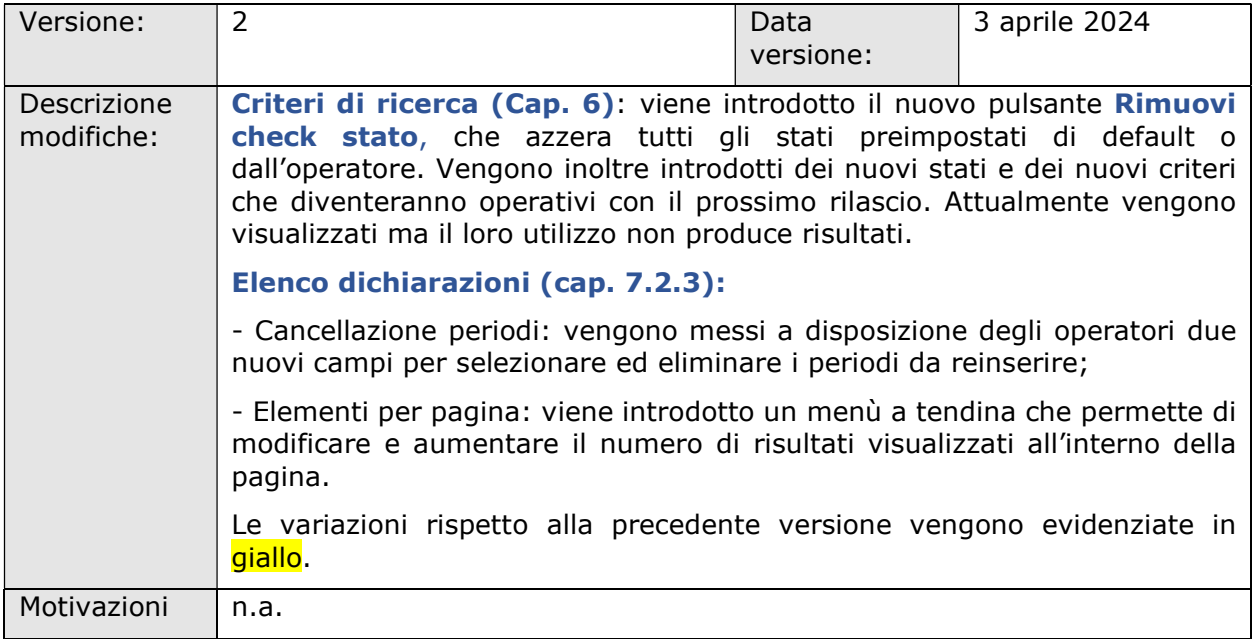

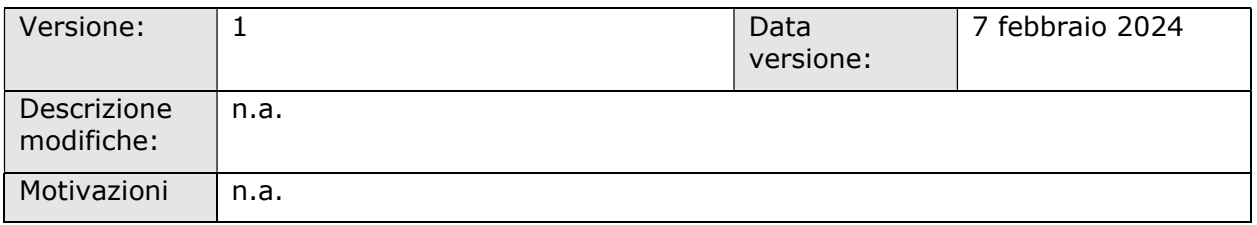

L'esonero parziale è un istituto disciplinato dall'art. 5 comma 3 della Legge 12 marzo 1999 n. 68, che consente ai datori di lavoro privati e agli enti pubblici (d'ora in poi aziende), di richiedere l'esonero parziale dell'obbligo dell'assunzione di personale disabile, alla condizione che venga versato al Fondo regionale per l'occupazione dei disabili di cui all'articolo 14, un contributo esonerativo per ciascuna unità non assunta, per ogni giorno di mancata assunzione.

La nuova piattaforma web permette alle aziende di generare le dichiarazioni ai fini del versamento degli esoneri parziali che vengono quindi trasmesse agli operatori regionali che conducono l'istruttoria (esoneri ex. Art.5 Legge 12 Marzo 1999 n. 68 - DGR del 18 Novembre 2022 n. 10-5968). Ad avvenuta

autorizzazione da parte della Regione Piemonte, le aziende effettuano il versamento<sup>1</sup>.

Il presente manuale ha l'obiettivo di fornire agli operatori una guida operativa sull'utilizzo del nuovo servizio informativo: per maggiori informazioni sugli aspetti normativi e amministrativi, per quanto non espressamente previsto, si rimanda al sito della Regione Piemonte.

1 Il versamento viene eseguito tramite PagoPa.

4 | PORTALE ESONERI – Manuale Utente Aprile 2024

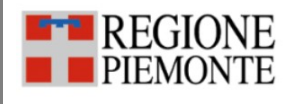

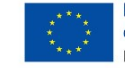

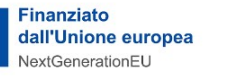

**AGENZIA PIEMONTE LAV** 

# 2 Avvertenze

Prima di iniziare è importante sapere che:

- il servizio è rivolto alle aziende aventi unità operative ubicate nel territorio Piemontese, pertanto i dati delle sedi extraregionali, ancorché memorizzati nei sistemi regionali, non verranno visualizzati;
- il nuovo servizio web permette di ricercare, inserire, modificare, annullare, eliminare e stampare la dichiarazione di versamento del contributo esonerativo;
- le aziende possono inserire una dichiarazione di versamento se è presente almeno un prospetto informativo su PRODIS e se è presente la richiesta di esonero nei sistemi Regionali;
- ai fini della dichiarazione vengono considerati gli esoneri richiesti, concessi e rifiutati ricadenti nell'annualità di riferimento. In caso di autorizzazioni rifiutate viene tenuto in considerazione il periodo dalla data di richiesta alla data di diniego ricadente nell'annualità considerata, tenendo conto della percentuale richiesta;
- le dichiarazioni inserite dagli operatori possono assumere uno tra i seguenti stati:
	- o Bozza, quando la dichiarazione viene inserita dall'azienda tutta o in parte ma non viene inviata;
	- o Accettata, quando l'azienda invia la dichiarazione a Regione senza effettuare modifiche che impattino sugli importi generati dal sistema;
	- o Modificata, quando l'azienda effettua l'invio di una dichiarazione effettuando delle modifiche che producono una variazione degli importi generati dal sistema;
	- o Eliminata, a fronte dell'eliminazione di una dichiarazione in stato Bozza;

5 PORTALE ESONERI – Manuale Utente Aprile 2024

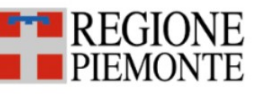

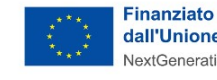

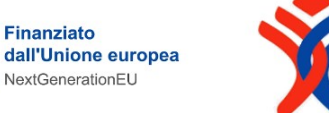

- o Annullata, è lo stato che assume una dichiarazione in stato Modificata o Accettata a fronte della sua eliminazione;
- o Autorizzata, è lo stato che assumono automaticamente le dichiarazioni in stato Accettata, se l'importo calcolato è uguale a quello calcolato dal sistema, e quelle Modificate, dopo essere state autorizzate direttamente dagli operatori regionali.
- le aziende non possono inserire una nuova dichiarazione se nel sistema è già presente un'altra dichiarazione per lo stesso anno e per la stessa azienda in stato **Bozza, Accettata, Modificata** o Autorizzata;
- una dichiarazione può essere confermata ed inviata a Regione solo se sono state compilate tutte le dichiarazioni per tutte le provincie su cui è stato concesso l'esonero;
- una dichiarazione trasmessa alla Regione viene protocollata dal sistema al momento dell'invio;
- una dichiarazione in stato Accettata viene posta in stato Autorizzata dopo il 7 marzo dell'anno dichiarazione  $+1$  (es. se la dichiarazione riguarda l'anno 2023, dopo il 7 marzo 2024 assume lo stato Autorizzata). Al termine della verifica istruttoria, le dichiarazioni vengono autorizzate e viene inviata una comunicazione di esito positivo;
- le aziende le cui dichiarazioni vengono respinte dalla Regione (stato Non autorizzata) hanno la possibilità di reinserire ed inviare nuovamente una dichiarazione entro il 30 giugno;
- i dati aziendali visualizzati nelle dichiarazioni sono estratti dalla banca dati regionale. Qualora i dati esposti non dovessero risultare corretti, l'operatore dovrà accedere al portale delle Comunicazioni Obbligatorie per aggiornarne le informazioni. Nell'eventualità che prima dell'aggiornamento sia già stata creata una bozza di

6 | PORTALE ESONERI – Manuale Utente Aprile 2024

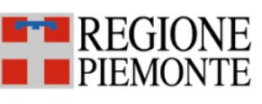

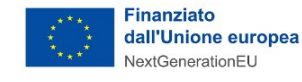

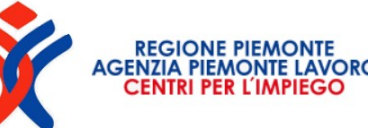

dichiarazione, tale bozza dovrà essere eliminata e la dichiarazione reinserita;

- con riferimento ai riconoscimenti d'invalidità in costanza di rapporto di lavoro nel corso del 2023, si precisa che:
	- o vengono considerati i nuovi riconoscimenti avvenuti nel corso dell'anno dichiarazione esoneri, ai fini dei conteggi riportati nel dettaglio (par 7.2.3);
	- o le cessazioni e i trasferimenti presso altra sede (ovvero altra provincia) non vengono considerati ai fini dei conteggi riportati nel dettaglio (cfr. par. 7.2.3) e pertanto sarà cura dell'operatore la gestione di tali variazioni.
- una dichiarazione viene posta in **Accettata** se l'importo calcolato, in base ai dati inseriti dall'operatore, è uguale all'importo calcolato dal sistema;
- una dichiarazione viene posta in stato **Modificata** se l'operatore effettua modifiche tali da modificarne gli importi da versare;
- l'uscita dalla procedura senza la conferma dei dati inseriti/modificati comporta la perdita dei dati;
- tutti gli operatori già abilitati a GECO e PRODIS accedono al servizio tramite certificato digitale e SPID.

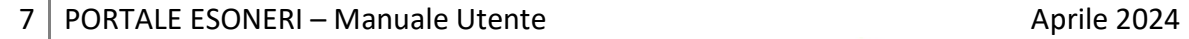

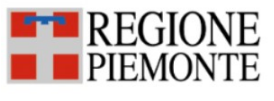

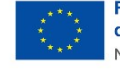

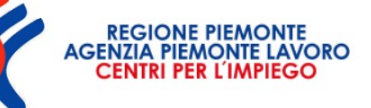

# 3 Autenticazione

L'accesso al portale esoneri è consentito mediante:

- credenziali SPID;
- certificato digitale;
- carta d'identità elettronica (CIE).

Il portale esoneri è raggiungibile al link: www.servizi.piemonte.it/srv/portalelavoro/index.shtml

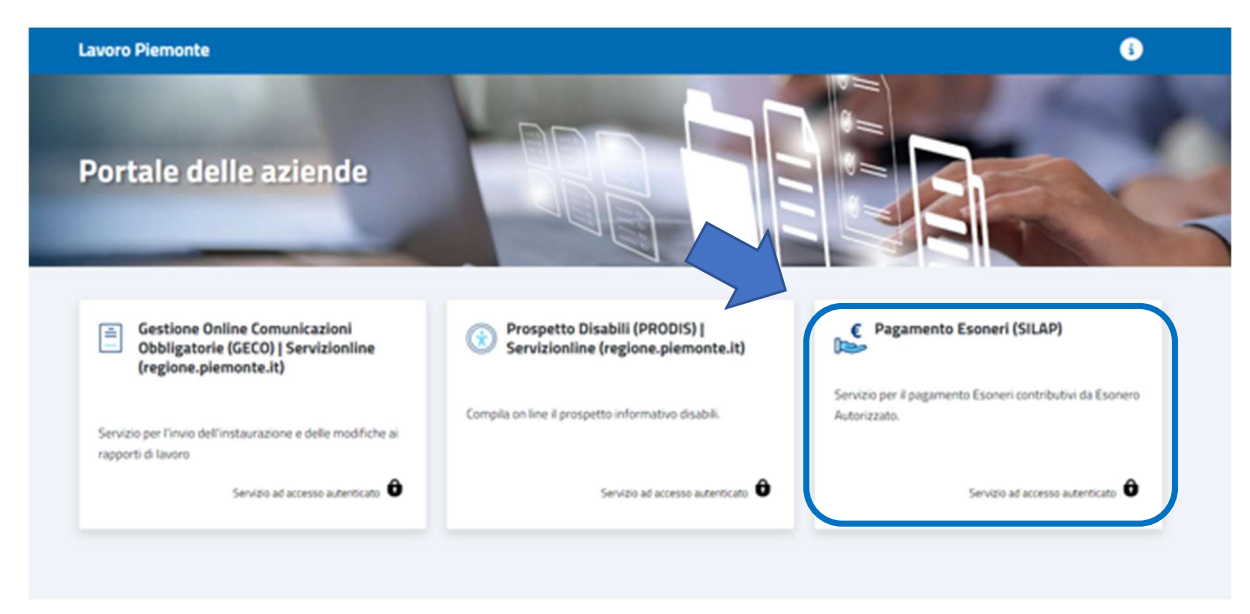

Figura 1 – Homepage portale Aziende

Dal portale si accede alla pagina di presentazione del servizio, che dà accesso al sistema.

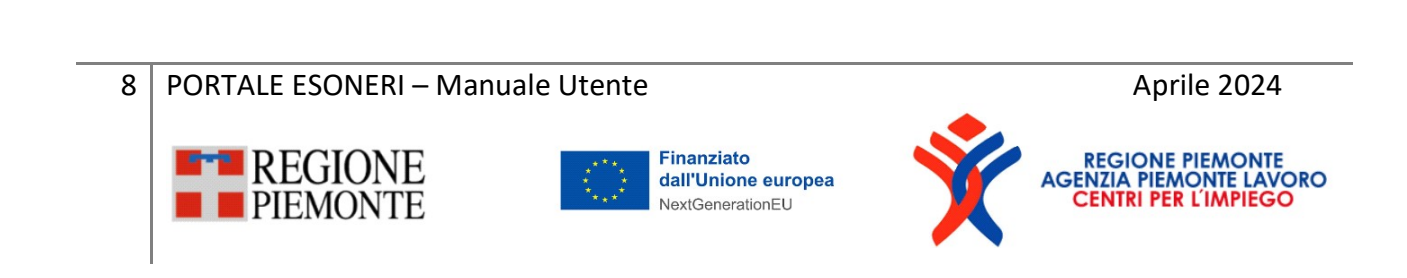

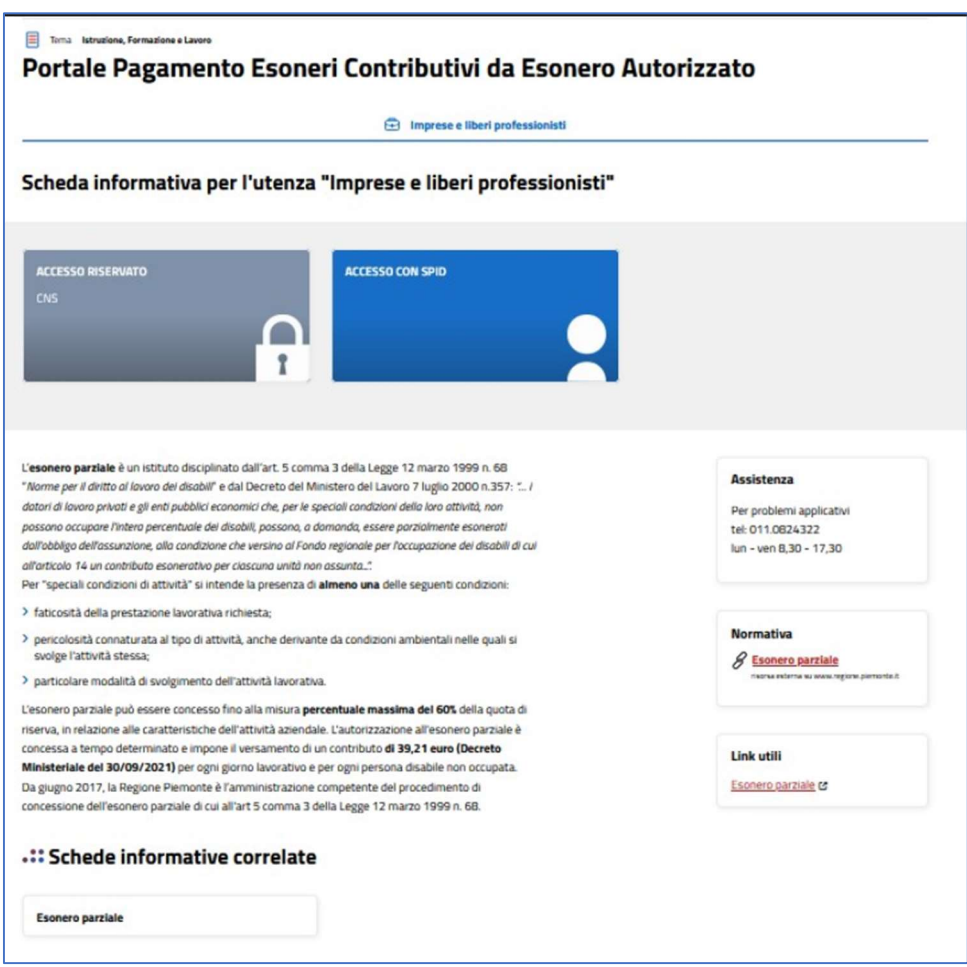

Figura 2 – Scheda informativa servizio

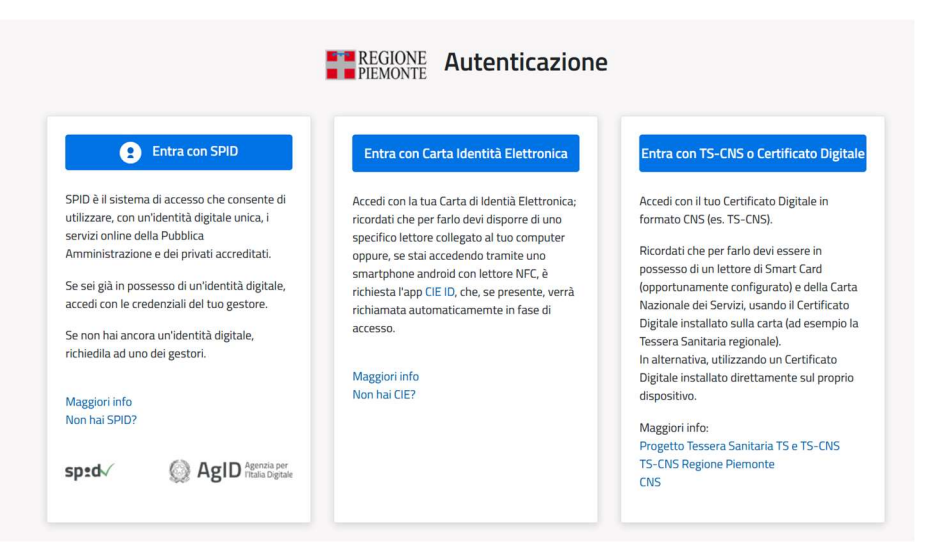

Figura 3 - Autenticazione

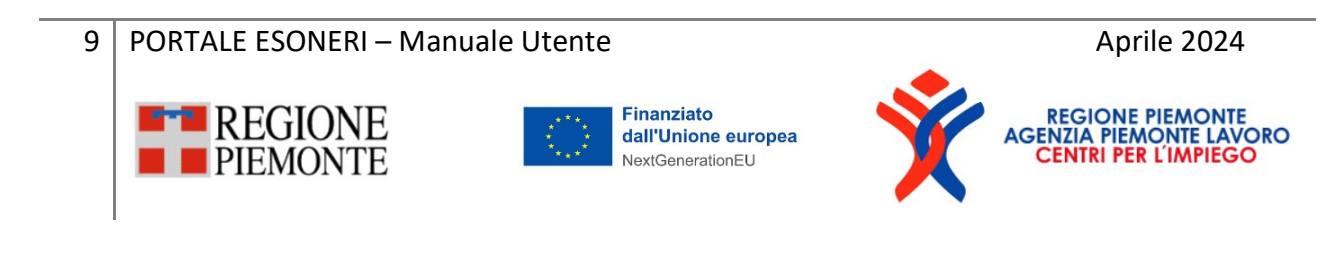

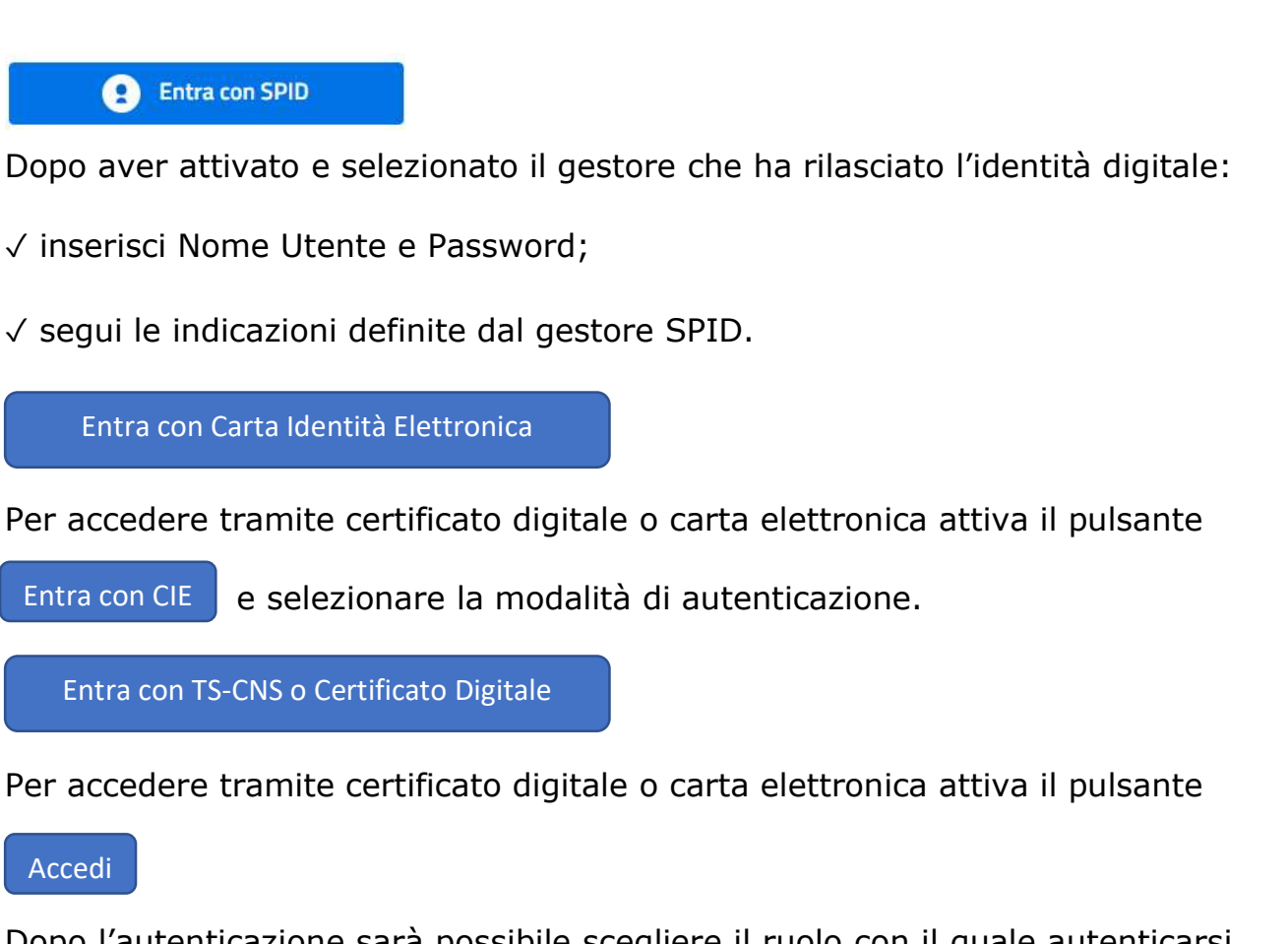

Dopo l'autenticazione sarà possibile scegliere il ruolo con il quale autenticarsi (laddove siano presenti più ruoli, l'utente dovrà selezionare il ruolo con il quale autenticarsi (vedi Figura 4 : Scelta Ruolo).

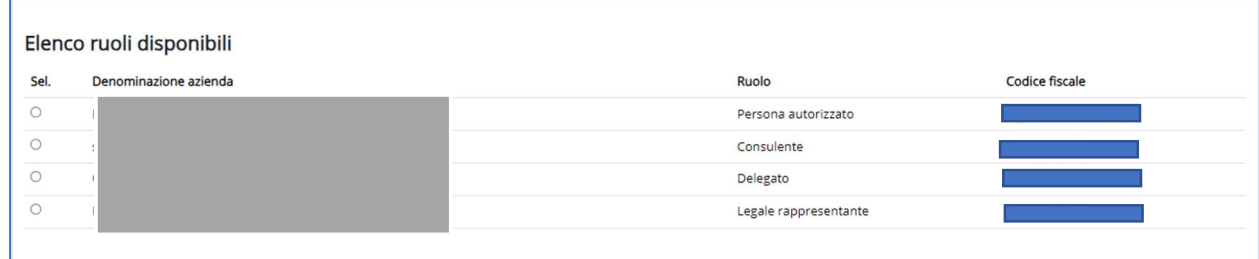

#### Figura 4 – Scelta ruolo

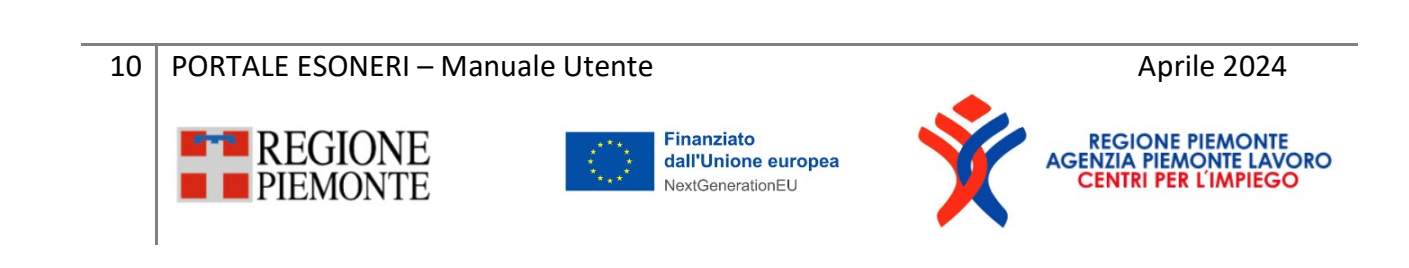

#### I ruoli previsti sono:

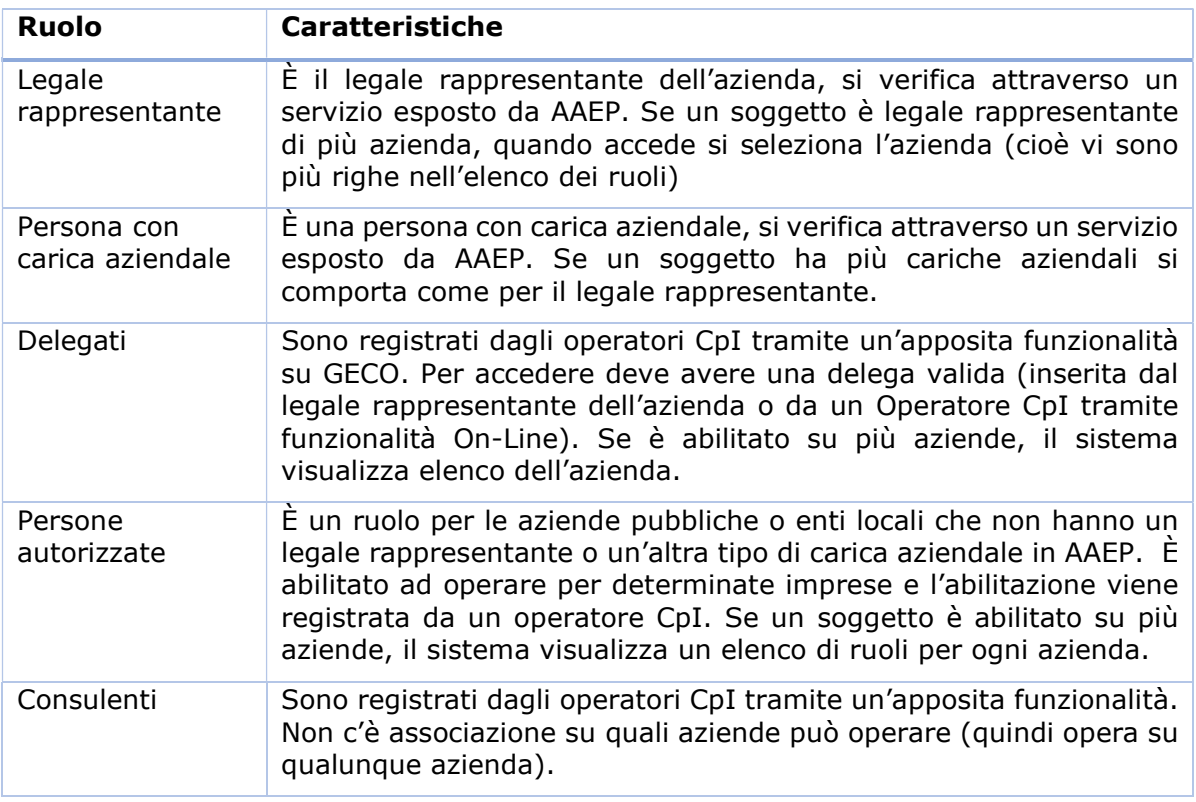

Tabella 1 – Ruoli

### 4 Browser e sistemi compatibili

#### Browser e Sistemi Operativi compatibili con questo sistema di autenticazione

Si comunica che per accrescere la protezione dei servizi e offrire maggiore tutela contro i tentativi di truffe telematiche, sarà possibile accedere ai servizi protetti solo attraverso browser che supporta il protocollo di crittografia TLS 1.2.

Si consiglia di verificare se la versione del browser utilizzata rientra tra quelle riportate nell'elenco allegato, in tal caso si raccomanda di procedere all'aggiornamento. Se il browser non verrà aggiornato a breve non sarà più possibile utilizzare i servizi protetti da SPID.

Principali Browser compatibili TLS 1.2 Versione

- Google Chrome 32+
- Mozilla Firefox 34+
- Microsoft Internet Explorer 11+
- Microsoft Edge Edge 12+
- $\bullet$  Opera 20+
- · Apple Safari 9+

Sistemi operativi non compatibili

· 12.x e/o versioni precedenti

#### Figura 5 – Browser sistemi operativi compatibili

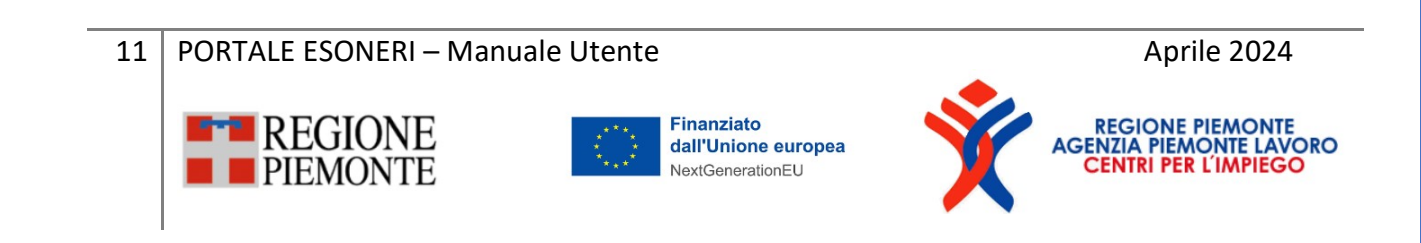

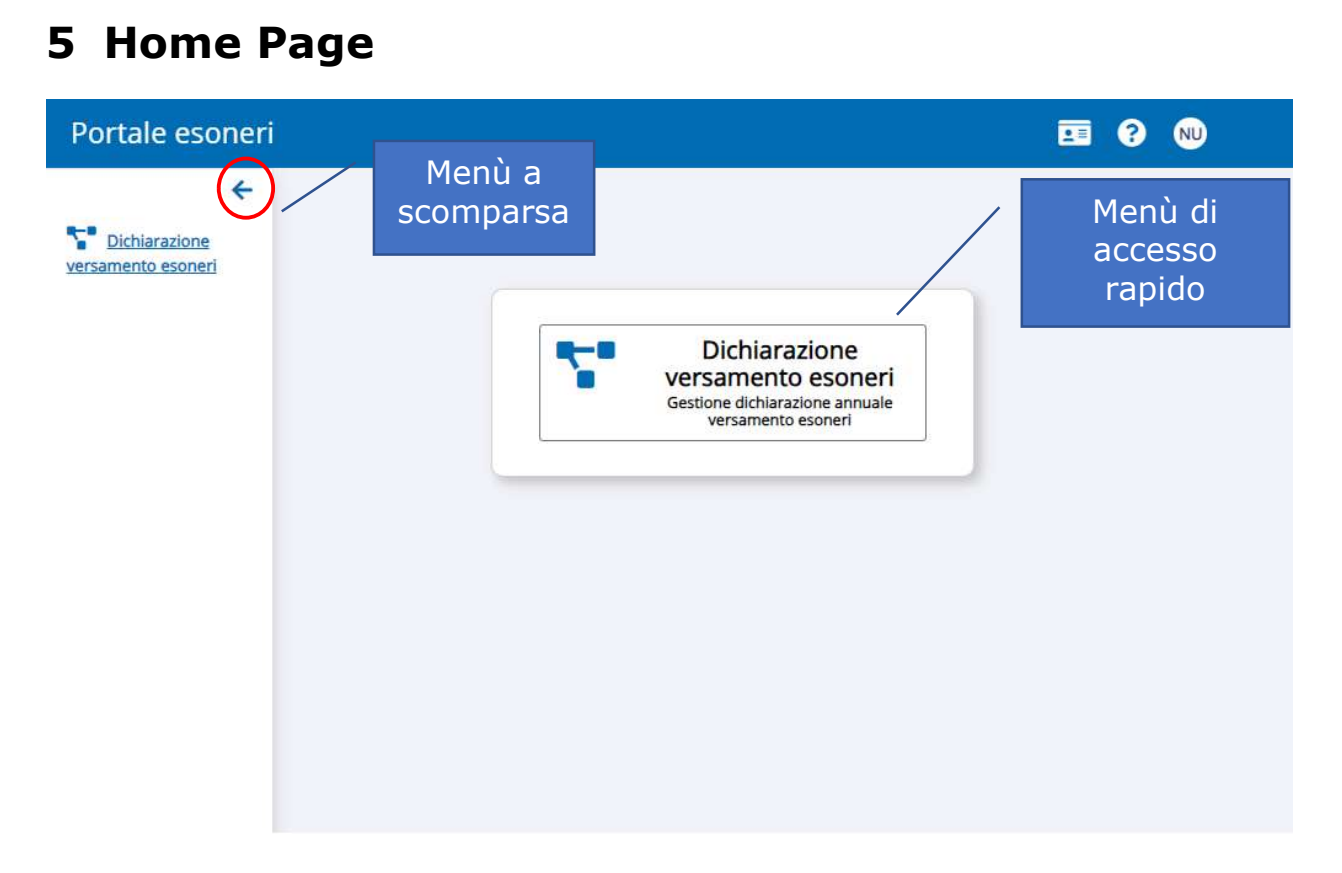

Figura 6 – Homepage dei servizi

L'homepage propone l'accesso al servizio attraverso due modalità:

- menù a scomparsa: a sx della pagina, si attiva cliccando sulla freccia evidenziata in alto a sinistra e mostra l'elenco dei servizi attivabili;
- menù di accesso rapido: nella parte centrale della pagina, l'attivazione ai servizi attivabili cliccando sul box corrispondente.

All'attivazione del servizio il sistema apre la pagina di gestione delle dichiarazioni di esonero:

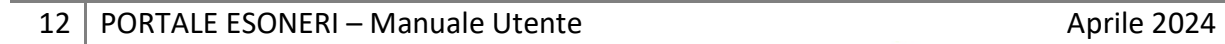

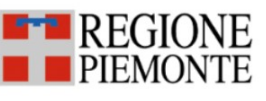

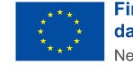

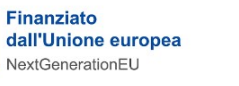

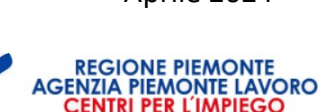

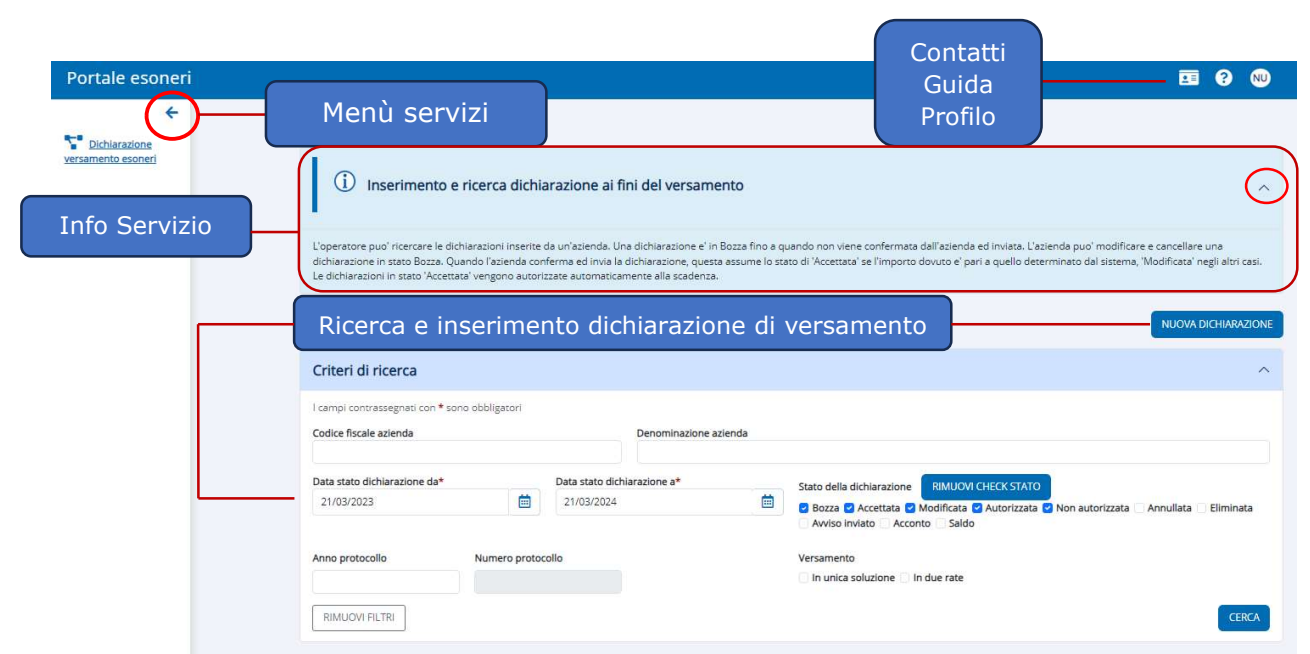

Figura 7 – Portale Esoneri (Home)

Le informazioni all'interno della pagina sono così organizzate:

- a sinistra il menù servizi, si espande e si comprime attraverso la freccia in alto e permette di accedere agli altri servizi<sup>2</sup>;
- in alto a destra tre icone che rimandano rispettivamente a contatti, documentazione di supporto e ai dati dell'operatore collegato. Se l'operatore è associato a più ruoli, cliccando sull'icona corrispondente che riporta i dati utente si apre un menù a tendina che permette all'operatore di cambiare ruolo e/o di effettuare il logout.
- in alto, al centro della pagina, le informazioni sul servizio, che si possono visualizzare e nascondere attraverso la freccia posta in evidenza in Figura 7;
- subito dopo la sezione dedicata alla ricerca e all'inserimento delle dichiarazioni di versamento esoneri:

 $^2$  Al momento del rilascio è attivo solo il servizio Dichiarazione Versamento Esoneri.

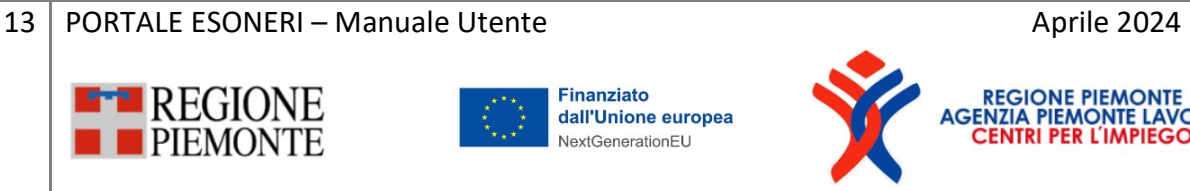

- o al centro tutti i criteri messi a disposizione degli operatori per la ricerca delle dichiarazioni di versamento (cap 6)
- o a destra il tasto funzione Nuova Dichiarazione, che attiva la procedura di inserimento (cap 7);

Nei prossimi capitoli vengono illustrate nel dettaglio le varie funzionalità sopra indicate.

### 6 Ricerca dichiarazione

La pagina da cui è possibile ricercare le dichiarazioni di versamento prevede un'operatività differente in funzione del ruolo associato all'operatore: gli operatori associati al ruolo di legale rappresentante, persona con carica aziendale, delegato e persona autorizzata possono ricercare solo le dichiarazioni dell'azienda associata al suo profilo, mentre i Consulenti del Lavoro possono visualizzare tutte le dichiarazioni di propria gestione (pertanto il campo codice fiscale azienda e denominazione non viene preimpostato, ma il sistema filtra per studio di consulenza) e potranno agire solo sulle proprie dichiarazioni.

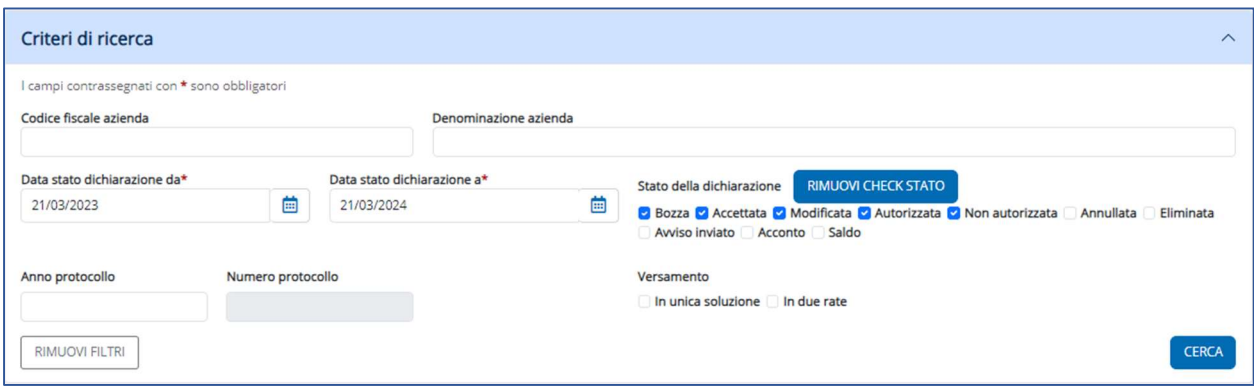

Figura 8 – Criteri di ricerca

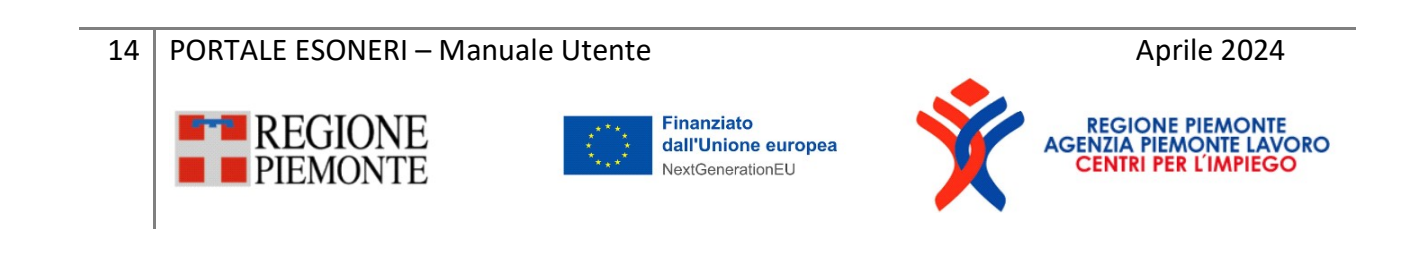

I criteri di ricerca messi a disposizione sono:

- Codice fiscale azienda e denominazione: preimpostato e non modificabile per gli operatori associati al ruolo legale rappresentante, persona con carica aziendale, delegato e persona autorizzata. È possibile eseguire una ricerca per denominazione solo se non è stato specificato il codice fiscale.
- Data stato dichiarazione: campo obbligatorio. Il sistema imposta di default un intervallo con il seguente criterio: "data da", pari alla data corrente – 1 anno, "data a" pari alla data corrente.
- Stato della dichiarazione: Accettata, Annullata, Autorizzata, Bozza, Eliminata, Modificata, e Non autorizzata, Avviso inviato, Acconto e Saldo. Il sistema imposta come criteri di ricerca di default: Bozza, Accettata, Modificata, Autorizzata e Non autorizzata. Gli operatori possono modificare i valori preimpostati o rimuoverli attraverso il campo Rimuovi check stato.

Gli stati che possono essere associati ad una dichiarazione sono:

- $\circ$  **Bozza:** è lo stato che assume una dichiarazione inserita e non inviata. Si ricorda che una dichiarazione viene salvata in bozza nel passaggio tra uno step e l'altro;
- o Accettata: è lo stato che assume una dichiarazione quando l'azienda effettua l'invio senza effettuare modifiche ai dati proposti dal sistema, oppure effettua modifiche che non comportano la variazione dell'importo finale rispetto a quanto calcolato dal sistema;
- o Annullata: è lo stato che assume una dichiarazione a fronte dell'annullamento da parte dell'operatore. L'annullamento è possibile solo se una dichiarazione si trova in stato Modificata o Accettata;

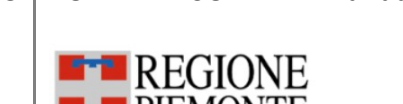

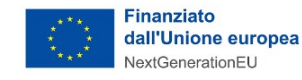

15 | PORTALE ESONERI – Manuale Utente Aprile 2024

- o Modificata: è lo stato che assume una dichiarazione quando l'invio viene preceduto da modifiche, eseguite dall'operatore, che producono una variazione dell'importo da versare, rispetto a quanto calcolato dal sistema;
- o Eliminata: viene attribuito ad una dichiarazione in stato Bozza, dopo essere stata eliminate dagli operatori;
- o Autorizzata: è lo stato che assume una dichiarazione in stato Accettata dopo la scadenza dei termini di presentazione (cfr. paragrafo 7.3) in seguito all'istruttoria regionale;
- $\circ$  **Non autorizzata:** è lo stato che assume una dichiarazione in stato Modificata quando le modifiche non vengono accettate dagli operatori regionali in seguito all'istruttoria regionale;
- o Avviso inviato, Acconto, Saldo: introdotti in vista di un prossimo rilascio, al momento non producono risultati, gli stati restituiranno informazioni sullo stato dei pagamenti;
- Protocollo, composto da anno e numero. Se si inserisce l'anno è obbligatorio specificare il numero di protocollo;
- Versamento (unica soluzione, due rate): è la modalità di versamento scelta per la dichiarazione.

A fronte dell'attivazione del pulsante CERCA, il sistema mostra l'elenco delle dichiarazioni che rispettano i criteri impostati e l'operatore potrà agire sulla dichiarazione, sulla base di quanto indicato in corrispondenza della colonna Azioni (descritte in Tabella 2).

16 | PORTALE ESONERI – Manuale Utente Aprile 2024

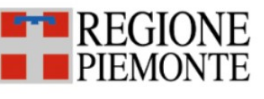

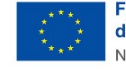

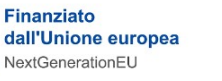

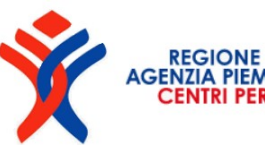

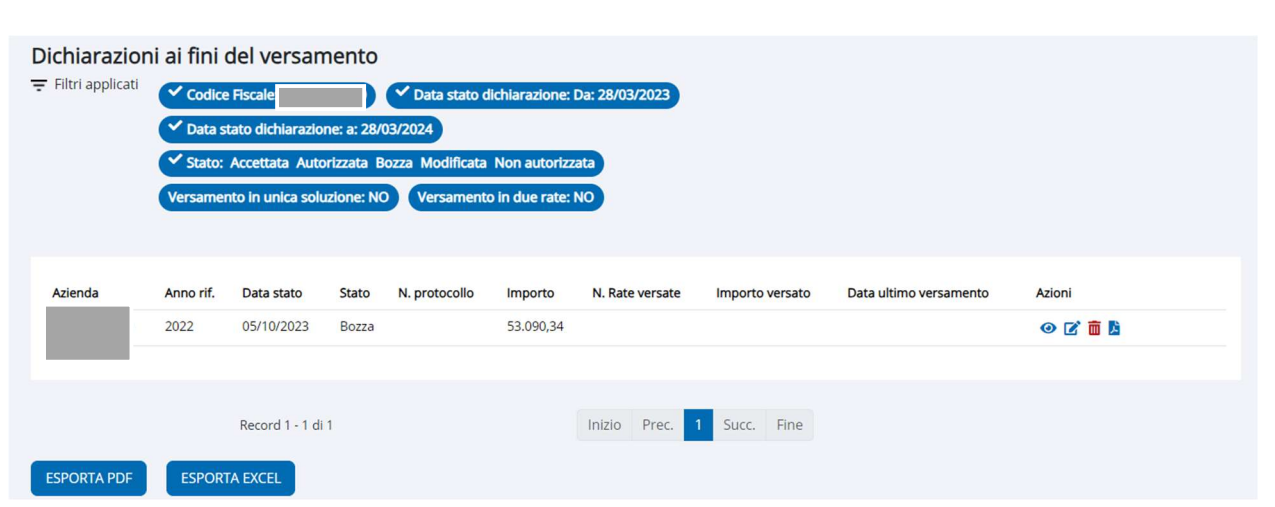

Figura 9 - Esito ricerca dichiarazione

La sezione degli esiti (Figura 9) è organizzata in 3 sezioni:

- in alto, vengono riportati i tag relativi ai criteri di ricerca impostati;
- al centro, le informazioni nel tipico formato elenco;
- in basso a sinistra i tasti funzione che permettono di esportare i risultati in formato excel e pdf.

Per quanto gli esiti della ricerca, le informazioni visualizzate sono:

- o codice fiscale azienda;
- o anno di riferimento;
- o data stato;
- o stato;
- o N. protocollo: viene riportato per le dichiarazioni in stato Accettata e Modificata.
- o Importo da versare;
- o N. rate versate;
- o Importo versato;
- 17 | PORTALE ESONERI Manuale Utente Aprile 2024

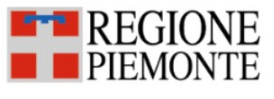

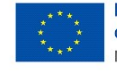

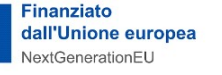

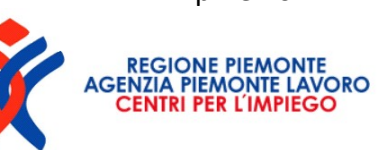

### o Data ultimo versamento;

o Azioni: le azioni possibili sono rappresentate dalle icone riportate nella tabella seguente e la loro presenza è subordinata allo stato della dichiarazione.

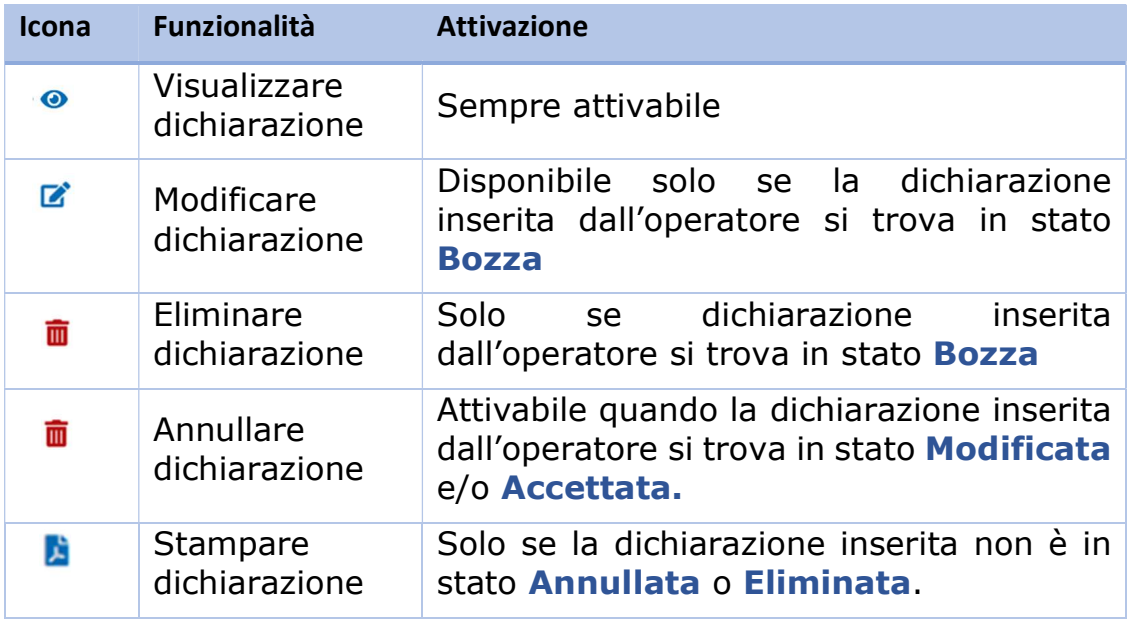

Tabella 2: Azioni

18 PORTALE ESONERI – Manuale Utente Aprile 2024

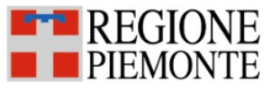

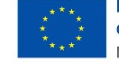

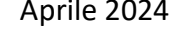

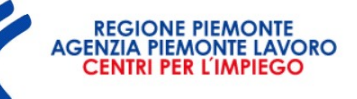

# 7 Inserimento dichiarazione

L'inserimento di una dichiarazione si articola in tre step, come suggerisce l'infografica visualizzata in testa alla pagina, e si attiva a fronte dell'attivazione del pulsante **NUOVA DICHIARAZIONE** disponibile dalla pagina iniziale (Fig. 7).

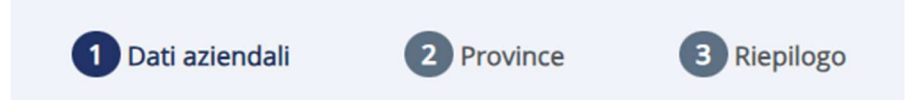

I tre step hanno ad oggetto:

- 1. Dati aziendali, in questo step vengono visualizzati i dati dell'azienda (la sede legale, il CCNL applicato), sia le informazioni della dichiarazione, ovvero l'anno di riferimento la cui compilazione è a cura dell'utente, il credito residuo (in sola visualizzazione), la modalità di versamento (par. 7.1).
- 2. Dati Province (vedi par. 7.2): per ogni provincia vengono visualizzati i dati relativi all'esonero, alle convenzioni (laddove presenti) e i dati dei prospetti informativi degli ultimi due anni o dell'ultimo anno disponibile. L'operatore avrà il compito di indicare, per ogni provincia, i giorni lavorativi, le festività previste da contratto, la festa patronale, e di verificare i dati delle sospensioni, delle convenzioni e degli esoneri, ovvero tutti quei dati che concorrono alla determinazione degli importi da versare;
- 3. Dati di riepilogo (vedi par. 7.3): in questa sezione vengono visualizzati i dati di cui si compone la dichiarazione e viene messo a disposizione il pulsante per l'invio alla Regione Piemonte della dichiarazione. L'invio attiva la protocollazione e l'utente riceve la notifica via mail.

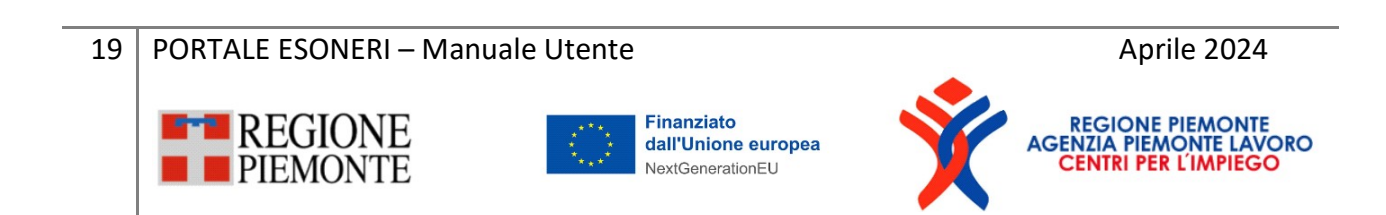

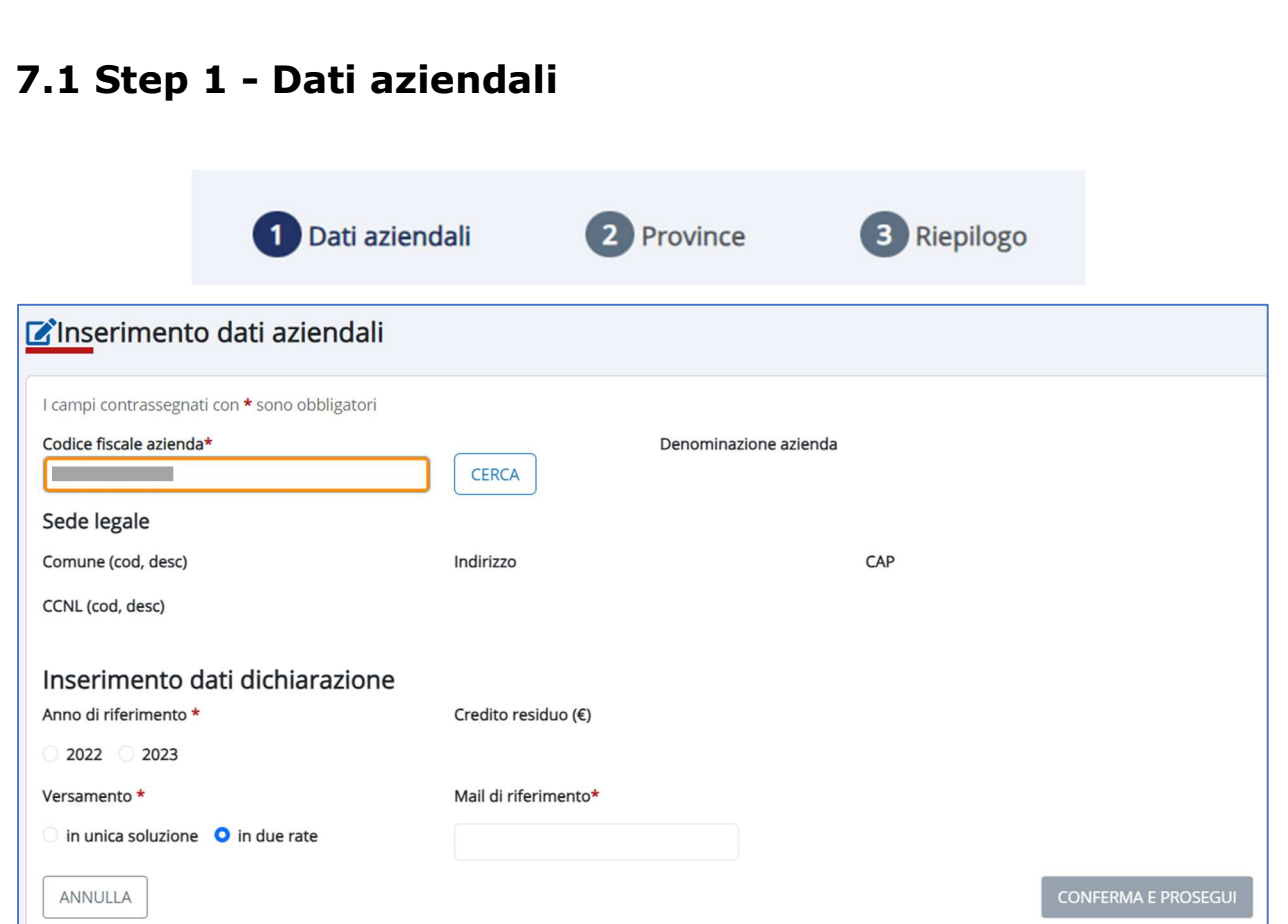

Figura 10 – Inserimento Dati aziendali

In fase di inserimento l'operatore autorizzato alla gestione di un'unica società ritrova già impostati i dati relativi all'azienda, ovvero, Codice fiscale, Denominazione azienda, Comune Sede Legale, Indirizzo, Cap e CCNL;

L'operatore che gestisce più aziende dovrà inizialmente inserire il codice fiscale e attivare il pulsante CERCA per visualizzare le predette informazioni.

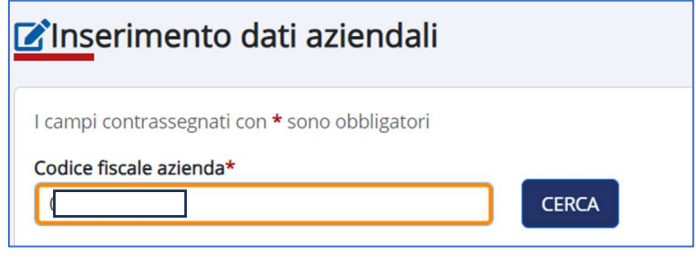

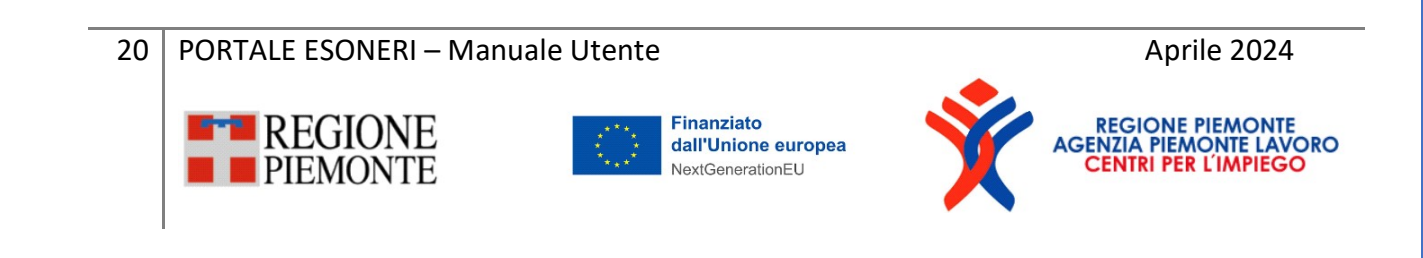

I dati visualizzati sono estratti dalla banca dati regionale: nel caso in cui l'operatore rilevi la necessità di aggiornare tali informazioni, dovrà accedere all'anagrafica azienda di GECO<sup>3</sup>.

Ai fini dell'inserimento della dichiarazione il sistema propone la visualizzazione e/o l'inserimento delle seguenti informazioni:

- Anno di riferimento: Il sistema imposta l'anno di riferimento della dichiarazione in base alla data corrente:
	- nel mese di gennaio o febbraio, l'anno di riferimento della dichiarazione viene impostato dal sistema all'anno precedente. Esempio: al 02/02/2024, l'anno di riferimento impostato dal sistema, e non modificabile, sarà per tutte le aziende il 2023.
	- nei mesi successivi (da marzo) sarà richiesta la selezione dell'anno di riferimento della dichiarazione che potrà selezionare l'anno corrente o l'anno precedente. Esempio: al 10/03/2024, l'operatore potrà scegliere come anno di riferimento il 2024 o il 2023.
- Credito residuo: il sistema recupera e visualizza l'eventuale credito residuo (valore non modificabile) che concorrerà alla definizione dell'importo complessivo.
- Versamento: l'operatore specifica il tipo di versamento che andrà ad eseguire. Le opzioni sono due: unica soluzione o due rate (default);
- Mail di riferimento: da indicare a cura dell'utente che riceverà le comunicazioni sullo stato della dichiarazione e potrà essere utilizzata dagli operatori regionali per richiedere informazioni;

All'attivazione del pulsante **Conferma e prosegui** il sistema effettua dei controlli di coerenza e, in assenza di anomalie, attiva la compilazione del secondo step. Nel passaggio tra il primo e il secondo step la dichiarazione

21 | PORTALE ESONERI – Manuale Utente Aprile 2024

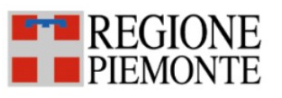

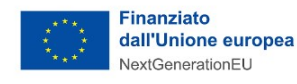

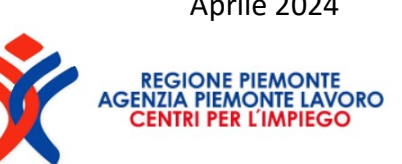

<sup>3</sup> https://servizi.regione.piemonte.it/catalogo/gestione-online-comunicazioni-obbligatorie-geco

viene salvata in Bozza: pertanto, l'operatore che dovesse uscire dalla procedura di inserimento per qualsiasi motivo, potrà ricercare la dichiarazione e completare l'inserimento/invio in un secondo momento. Il salvataggio avviene a conferma dei dati al termine di ogni step. Il sistema evidenzia, in caso di uscita dalla procedura prima dell'attivazione del pulsante Conferma e Prosegui, la perdita dei dati inseriti.

In alcuni casi, tuttavia il passaggio potrebbe non essere immediato, per via di incongruenze rilevate dal sistema. Ad esempio, laddove esista già una dichiarazione in bozza e l'operatore provi ad inserire una nuova dichiarazione per lo stesso anno/azienda, il sistema lo segnalerà all'operatore con un messaggio d'avviso esplicativo.

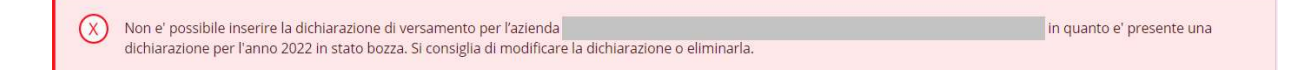

In particolare, il sistema verifica che:

- non esista una dichiarazione in stato **Bozza** per lo stesso anno di riferimento e per la stessa azienda;
- non esista una dichiarazione in stato **Accettata** e/o **Modificata** per lo stesso anno di riferimento e per la stessa azienda.
- non esista una dichiarazione in stato **Autorizzata**, per lo stesso anno di riferimento e per la stessa azienda.
- e esista un esonero nel periodo di riferimento compreso tra il primo gennaio e il 31 dicembre dell'anno di riferimento.

A tal proposito si evidenzia nella figura seguente, gli esoneri che vengono considerati ai fini dell'inserimento (evidenziati in verde), e quelli esclusi (evidenziati in rosso).

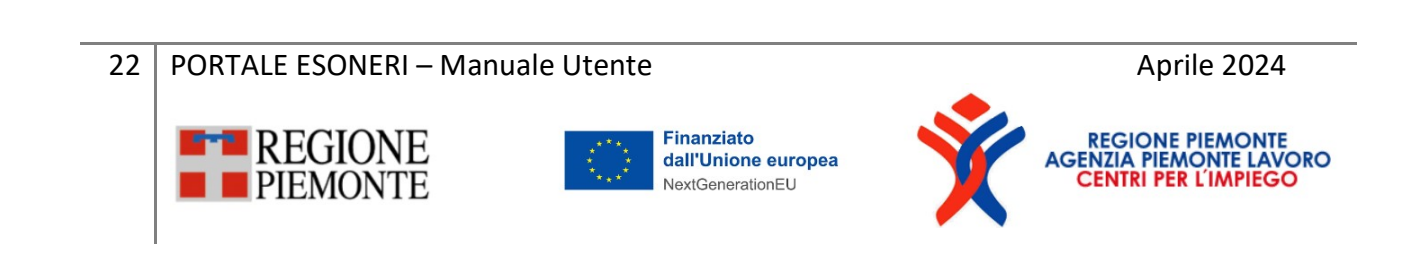

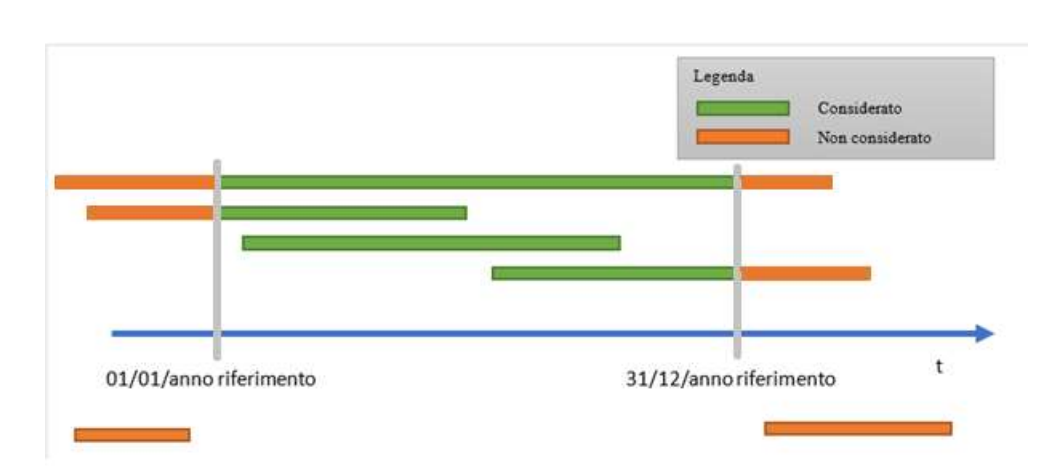

Figura 11 – periodi esonero considerati

 non esistano delle incongruenze tra le domande di esonero rilevate dal sistema. Un esonero incongruente per una provincia è determinato dalla presenza di più esoneri con % di diverse in uno stesso periodo. Esempio: per la provincia di TORINO sono presenti 2 esoneri con:

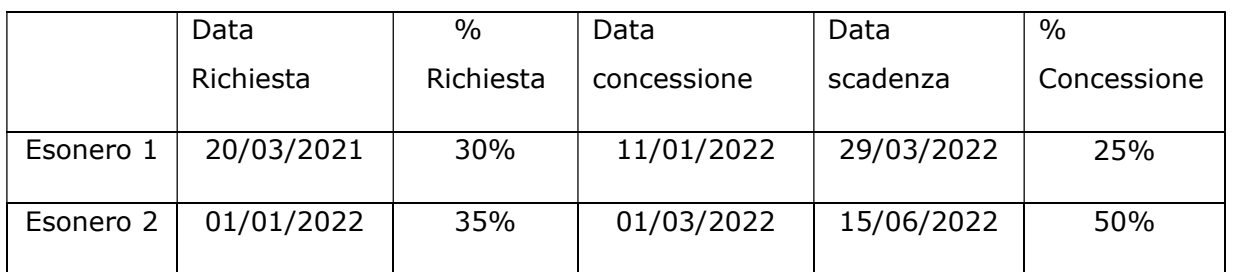

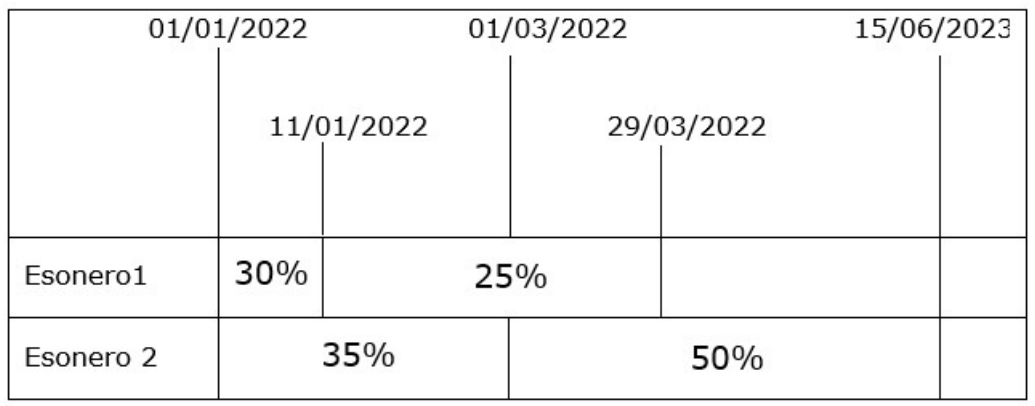

NextGenerationEU

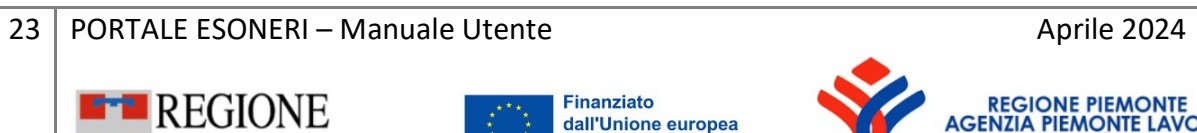

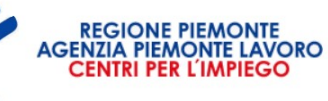

Ne consegue, che nel periodo compreso tra il 01/01/2022 e il 10/01/2022 la percentuale di esonero è sia 30% che 35%, tra l'11/01 e il 28/02 è sia 25% che 35% e dal 01/03 al 29/03 è sia pari al 25% che al 50%.

In questi casi il sistema invita l'operatore a contattare l'ufficio Regionale competente.

esista un prospetto informativo nel sistema regionale (PRODIS). In assenza del prospetto il sistema impedisce di proseguire e invita l'operatore a contattare l'ufficio Regionale competente.

In assenza di errori che impediscono la prosecuzione, il sistema attiva la compilazione del secondo step.

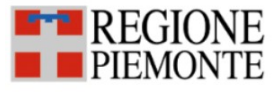

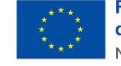

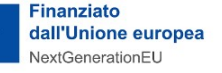

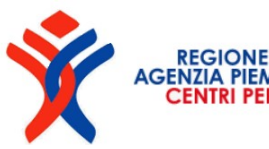

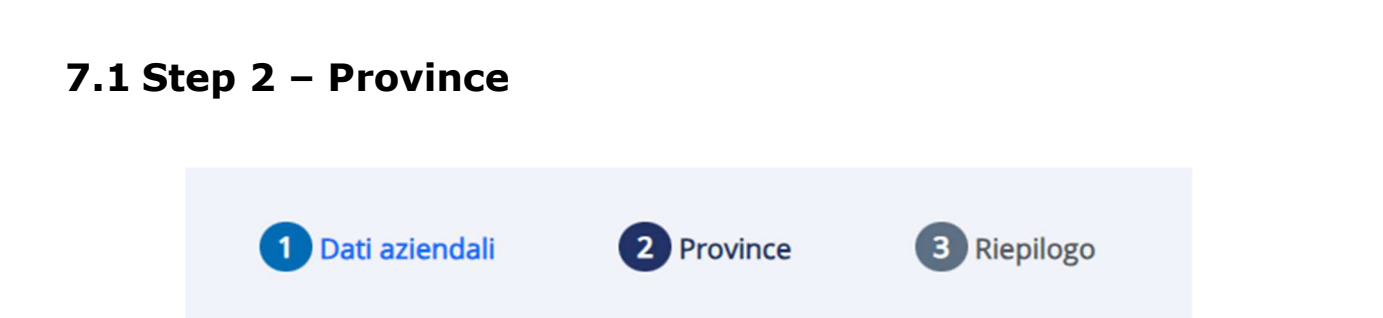

In questa fase il sistema determina le province piemontesi interessate dalla dichiarazione, estraendo dal sistema regionale tutti gli esoneri che rispettano la regola indicata in Figura 11 - Periodi esoneri considerati. Si ricorda che, in caso di azienda con sedi ubicate sul territorio Nazionale, il sistema estrarrà solo i dati delle aziende ubicate nella Regione Piemonte. Se l'azienda ha sedi in più province, il presente step andrà ripetuto per ogni provincia.

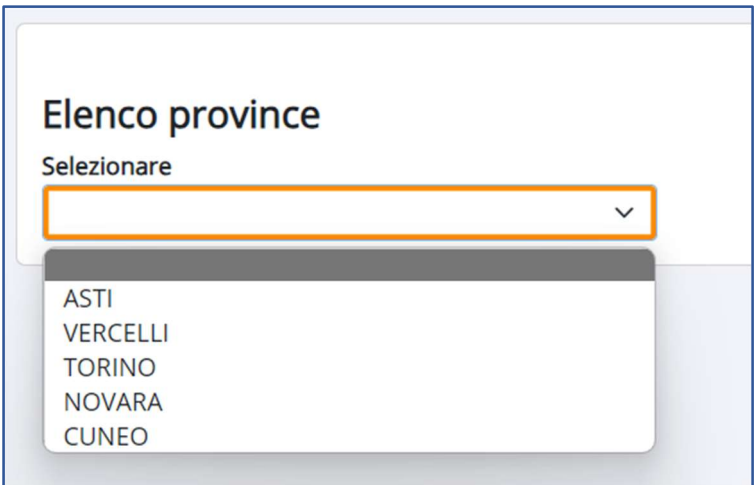

Figura 12 – Elenco province

Alla selezione della provincia il sistema visualizza nella parte alta della pagina un insieme di informazioni che concorrono alla compilazione della dichiarazione per la provincia selezionata. Si tratta di una serie di dati *in sola* visualizzazione relativi a:

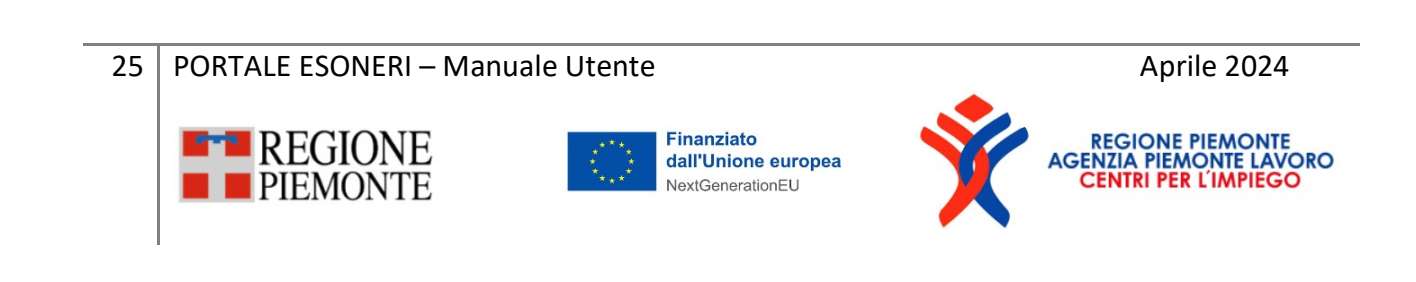

- Dati esonero parziale: in questa sezione vengono visualizzati i dati degli esoneri memorizzati nella banca dati regionale: data della richiesta, percentuale richiesta, data di concessione dell'esonero, data di scadenza dell'esonero e data diniego. Se sono presenti più esoneri per l'anno di riferimento, il sistema visualizza tutti gli esoneri.
- Dati riconoscimento inabilità: in questa sezione vengono esposte le informazioni relative a quei lavoratori che nel corso del 2023 hanno ottenuto il riconoscimento di invalidità. I dati esposti in questa sezione vengono considerati ai fini della generazione dei periodi e degli importi dovuti;
- . Dati convezione: laddove presenti nella banca dati regionale, vengono riportati i dati delle convenzioni aventi data stipula ≤ 31/12 dell'anno di riferimento e data scadenza ≥ 31/12 dell'anno di riferimento.
- Dati prospetti informativi: vengono visualizzati i dati utili dei prospetti informativi dell'anno di riferimento e dell'anno precedente (se non sono presenti visualizza i dati dell'ultimo prospetto inserito). Le informazioni visualizzate sono: l'anno, la base di computo<sup>4</sup>, la quota riserva, il numero di disabili, il numero di compensazioni e il numero di esonerati autocertificati. Esempio: se l'anno di riferimento è il 2023, si visualizzano i dati del prospetto del 31/12/2023 e del 31/12/2022. I dati non sono modificabili e sono estratti da PRODIS.

Nella seconda parte della pagina, in basso, all'operatore viene richiesto di inserire, verificare e confermare, per ogni provincia, le informazioni indicate nelle tre schede evidenziate nella figura seguente:

26 | PORTALE ESONERI – Manuale Utente Aprile 2024 | Aprile 2024

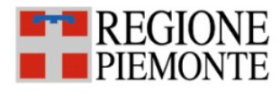

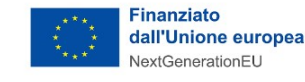

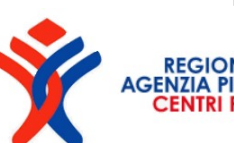

<sup>4</sup> La quota di riserva comprende le unità derivanti da riallineamento nazionale e in questo caso il sistema lo evidenzia all'interno della procedura.

- Giorni lavorativi: che devono essere indicati dall'operatore. E' richiesta l'indicazione del numero di giorni lavorativi previsti dal CCNL, la data della festa patronale e delle giornate festive previste dal CCNL in aggiunta alle festività nazionali.
- Sospensioni: in caso di sospensioni l'operatore dovrà indicare il motivo di sospensione, la % sospensione o il numero di lavoratori in sospensione oltre alla data di inizio e di fine del periodo.
- Dettaglio dichiarazione: il sistema lo precompila analizzando le comunicazioni obbligatorie inserite/ricevute su GECO per l'azienda e la provincia in esame e determinando le variazioni della base computo e del numero di disabili in forza (vedi allegato A). L'operatore ha la possibilità di eliminare i dati non corretti e reinserirli.

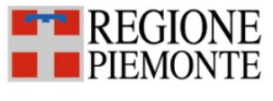

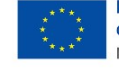

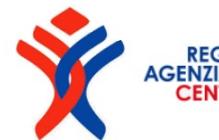

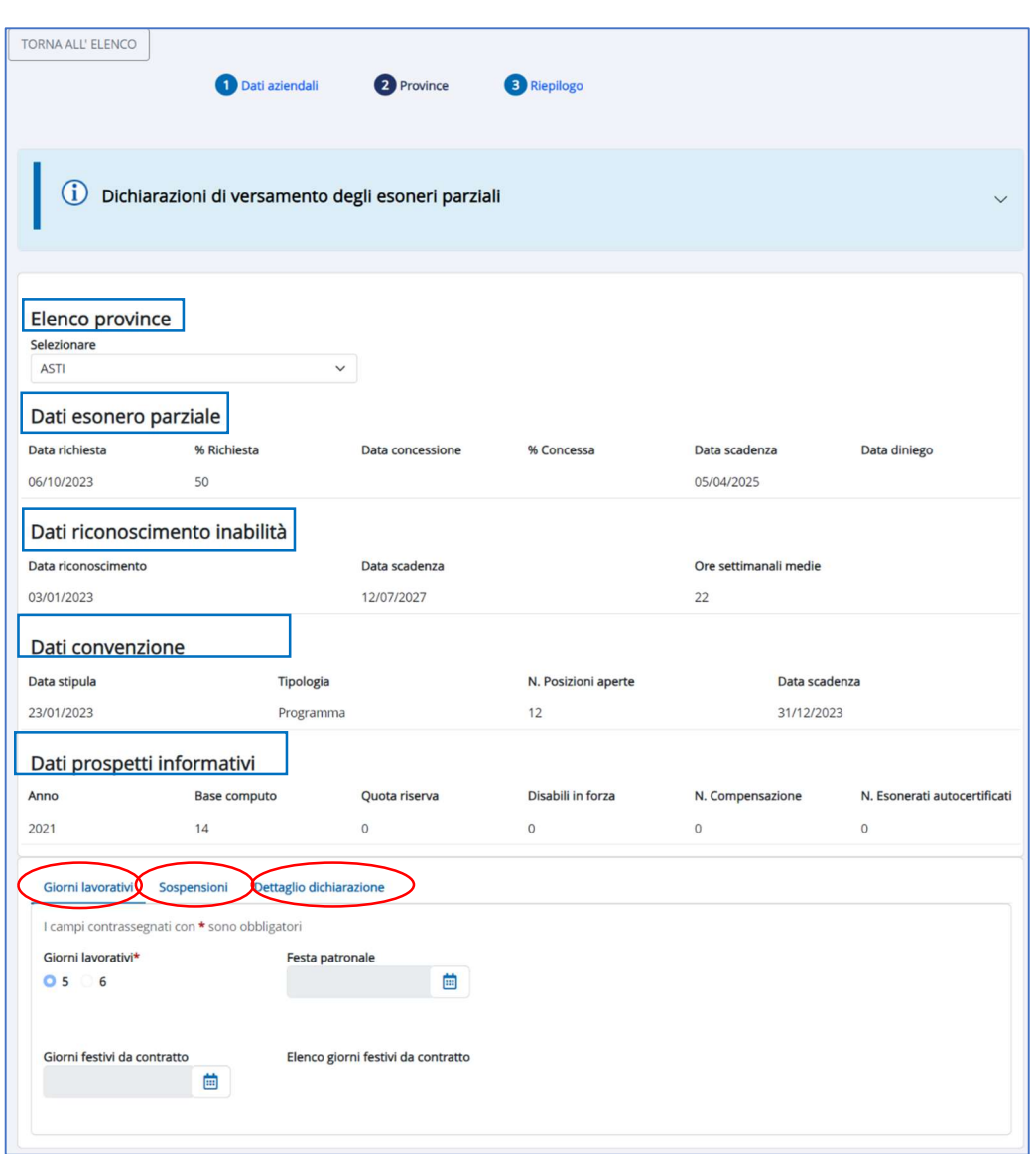

Figura 13 – Elenco province

Il passaggio da una scheda all'altra avviene previa attivazione del pulsante Conferma e Prosegui.

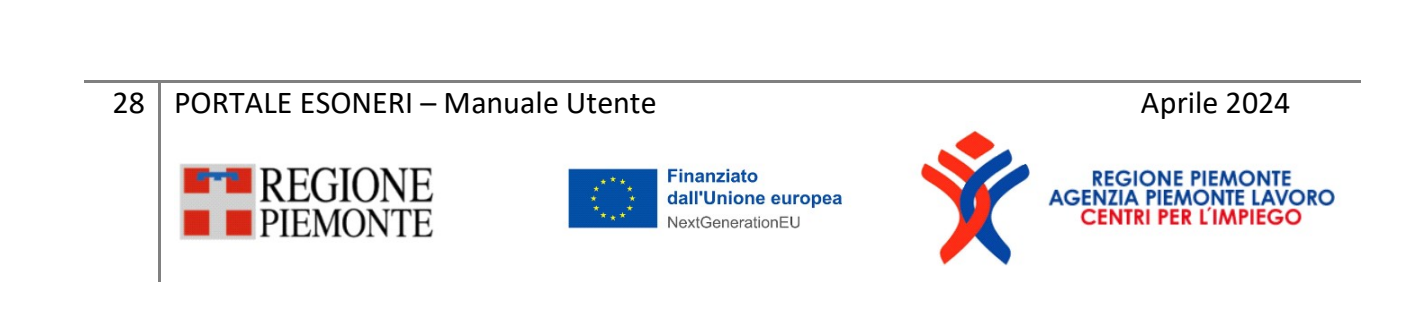

### 7.2.1 Province - Giorni lavorativi

All'interno della scheda Giorni lavorativi devono essere specificati dall'operatore, i giorni lavorativi, la festa patronale e inserire, laddove previsti dal CCNL, ulteriori giornate di festività (diverse dalle festività nazionali che non devono essere indicate).

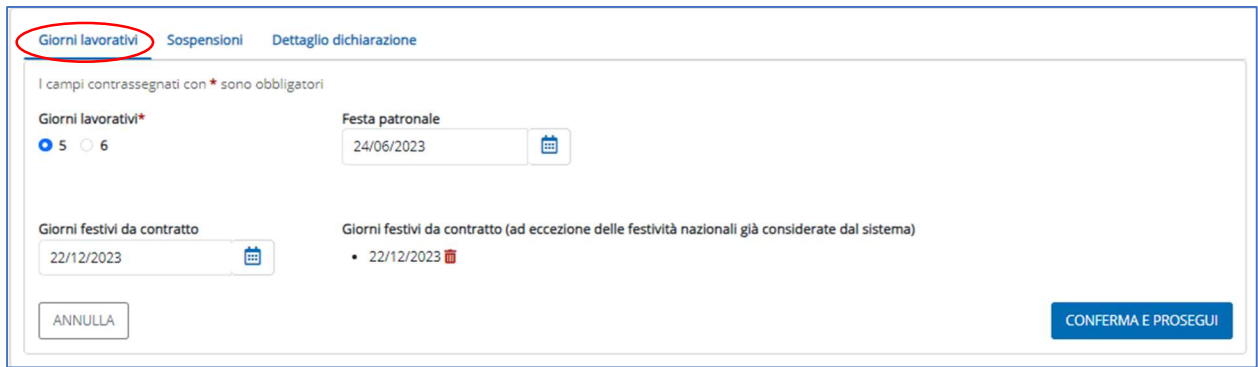

Figura 14 – Giorni lavorativi

Nel dettaglio devono essere indicati:

- Giorni lavorativi: il numero di giorni lavorativi settimanali: 5 giorni (default) o 6 giorni;
- **Festa patronale:** il giorno della festa patronale del comune della sede di riferimento provinciale. In caso di sedi ricadenti in comuni diversi indicare quella di una delle sedi ricadenti nella stessa provincia. Per l'inserimento dei giorni è possibile andare in inserimento sul campo data (gg/mm/aaaa) o cliccare sull'icona calendario posta sulla destra del campo data  $\blacksquare$ , selezionando mese e anno spostandosi con le frecce;
- Giorni festivi da contratto: eventuali giorni festivi stabiliti dal contratto.

Per l'inserimento dei giorni cliccare sull'icona calendario posta sulla destra del campo data  $\ddot{=}$ . In caso di errore è necessario eliminare la

29 | PORTALE ESONERI – Manuale Utente Aprile 2024

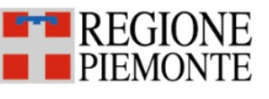

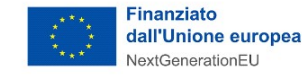

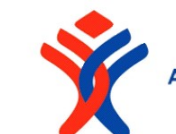

data inserita, cliccando sul cestino in corrispondenza del giorno inserito e procedere ad un nuovo inserimento.

I giorni da indicarsi devono essere relativi all'anno di riferimento della dichiarazione.

Al termine dell'inserimento attivare il pulsante CONFERMA E PROSEGUI.

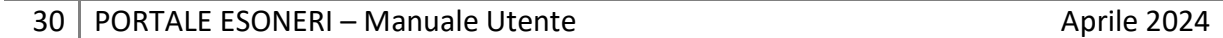

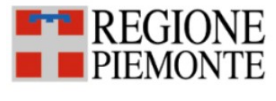

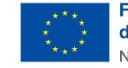

Finanziato dall'Unione europea NextGenerationEU

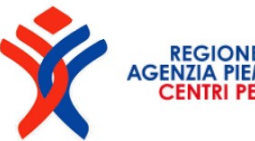

**AGENZIA PIEMONTE LA** 

### 7.2.2 Province - Sospensioni

Solo dopo aver confermato con successo l'inserimento dei dati descritti al paragrafo precedente il sistema propone la compilazione della scheda Sospensioni.

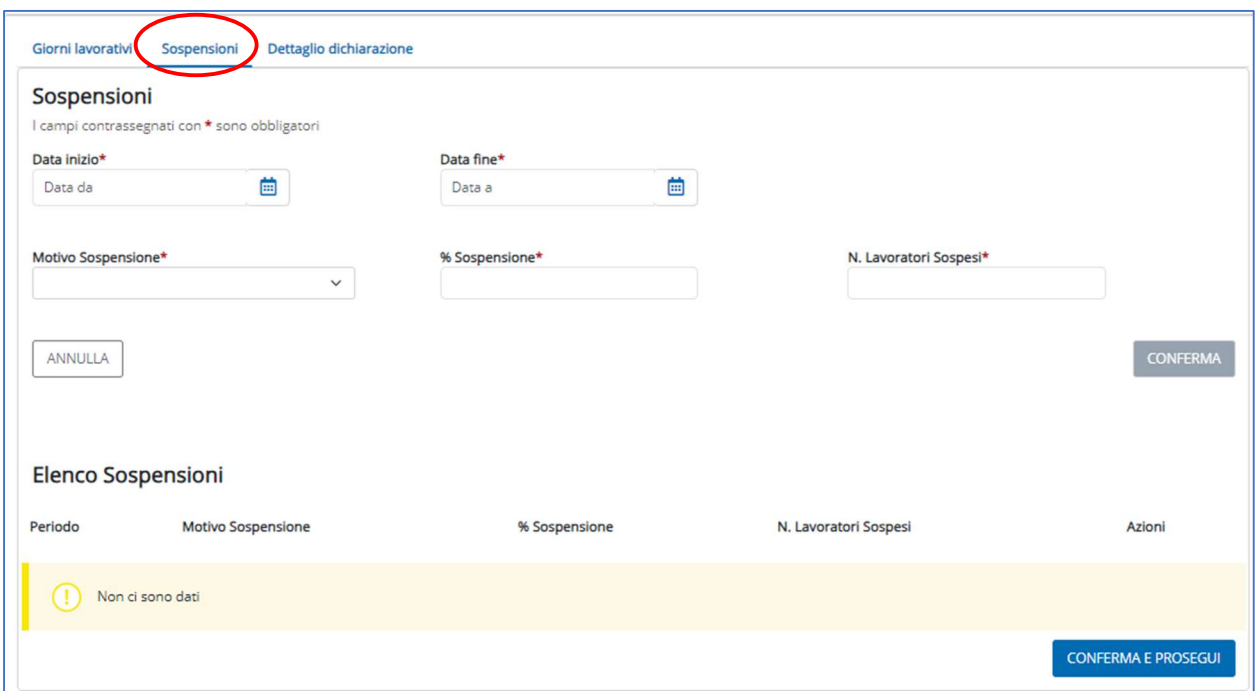

Figura 15 - Sospensioni

In tale sezione gli operatori aziendali dovranno inserire eventuali richieste di sospensioni aziendali, specificando le seguenti informazioni:

- Data inizio e Data fine: Per l'inserimento dei giorni è possibile andare in inserimento sul campo data (gg/mm/aaaa) o cliccare sull'icona calendario posta sulla destra del campo data  $\frac{d}{dx}$ , selezionando mese e anno spostandosi con le frecce.

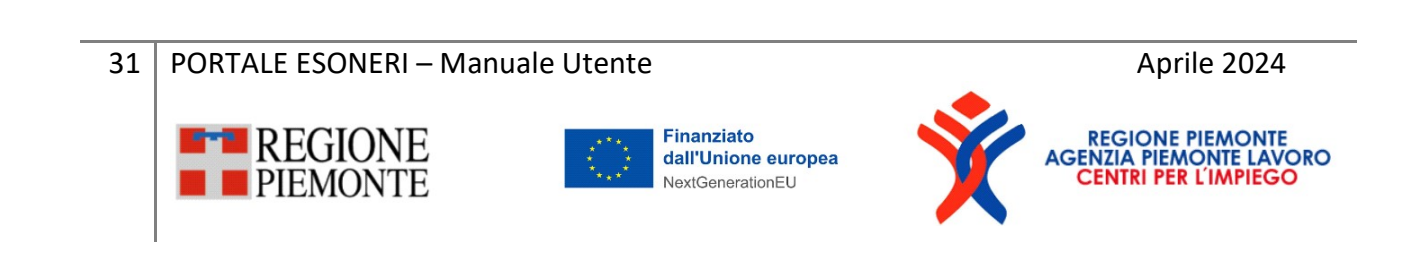

- Motivo sospensione: il motivo della sospensione, selezionabile attraverso il menù a tendina. Gli unici valori possibili sono:
	- Licenziamento collettivo;
	- Contratti di solidarietà o C.I.G.S;
- % Sospensione: indicare il valore percentuale dei lavoratori in sospensione. In alternativa è possibile indicare il numero dei lavoratori in sospensione. Nel caso in cui il motivo della sospensione selezionato precedentemente sia Licenziamento Collettivo, il sistema riporta automaticamente il valore 100% (non modificabile). La compilazione di uno dei due campi è obbligatoria;
- N. Lavoratori sospesi: indicare il numero di lavoratori sospesi. In alternativa è possibile indicare la %. Nel caso in cui il motivo della sospensione selezionato sia Licenziamento Collettivo il campo risulterà disabilitato. La compilazione di uno dei due campi è obbligatoria;

Al termine dell'inserimento attivare il pulsante **Conferma:** le informazioni confermate vengono quindi visualizzate nella sezione Elenco Sospensioni evidenziato nella figura seguente. L'operatore ha la possibilità di eliminare i periodi inseriti/visualizzati attivando l'icona cestino **.** 

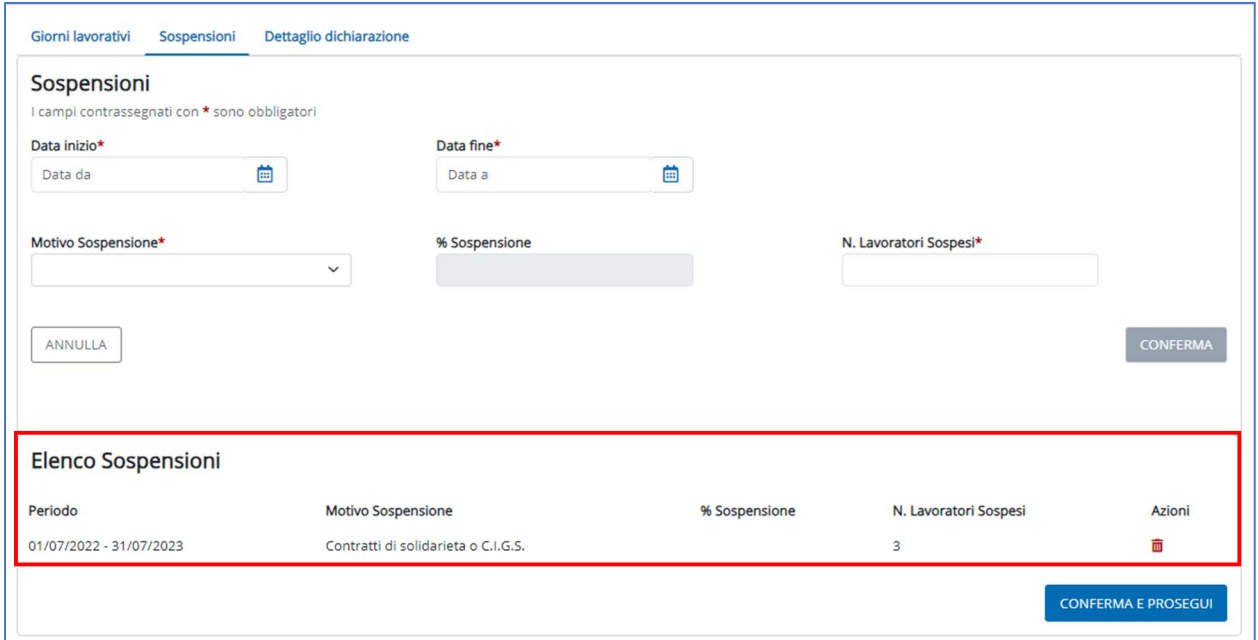

Figura 16 – Sospensioni (Elenco)

Laddove l'operatore ritenga di dover modificare i dati visualizzati dovrà procedere andando ad attivare il cestino  $\overline{m}$  in corrispondenza della colonna Azioni e reinserire i dati come illustrato in precedenza.

È importante che i dati delle sospensioni vengano inseriti correttamente. Nel caso ci siano più licenziamenti collettivi, l'operatore dovrà inserire la data minima e la data massima. Analogamente, per le restanti casistiche, l'operatore dovrà inserire inizio e fine con i periodi corretti specificando la % o il n. di lavoratori esonerati.

Si evidenzia che, nel caso di azienda pluri-localizzata in Piemonte, nel caso di inserimento di una sospensione per Licenziamento collettivo su una specifica provincia, la stessa sospensione per lo stesso periodo viene inserita automaticamente dal sistema per tutte le province (tale sospensione vale su tutta l'azienda).

Al termine dell'inserimento attivare il pulsante Conferma e prosegui.

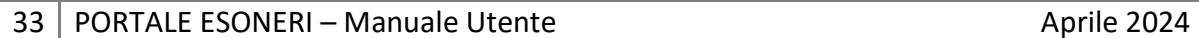

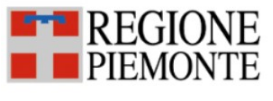

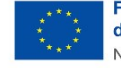

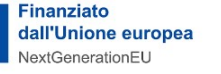

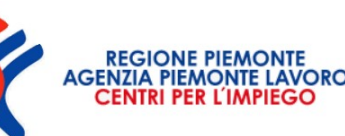

## 7.2.3 Province - Dettaglio dichiarazione

Il dettaglio della dichiarazione viene precompilato dal sistema, analizzando tutti gli elementi che rilevano ai fini della variazione della base di computo (comunicazioni obbligatorie, sospensioni, convenzioni, riconoscimenti invalidità<sup>5</sup>), partendo dal valore estratto dall'ultimo prospetto riferito al 31/12/anno riferimento -1.

Ad esempio, nel 2024 l'anno di riferimento per il pagamento sarà il 2023 e i dati considerati per la determinazione dei valori esposti vengono estratti dal prospetto disabili 2023 (aggiornato al 31/12/2022).

Tali dati vengono riportati sul primo periodo evidenziato nella figura successiva e nei periodi successivi vengono modificati sulla base degli eventi rilevanti ai fini della variazione della base di computo e del numero di disabili in forza (vedi allegato A).

34 | PORTALE ESONERI – Manuale Utente Aprile 2024

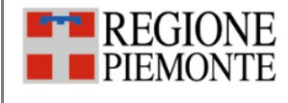

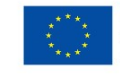

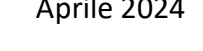

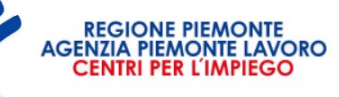

<sup>5</sup> Nel conteggio NON vengono considerate per l'anno 2023 le cessazioni e i trasferimenti presso altre province di quei soggetti che hanno ottenuto l'invalidità in costanza di rapporto di lavoro. La gestione di tali eventi è demandata agli operatori attraverso l'eliminazione il reinserimento dei periodi di seguito illustrata.

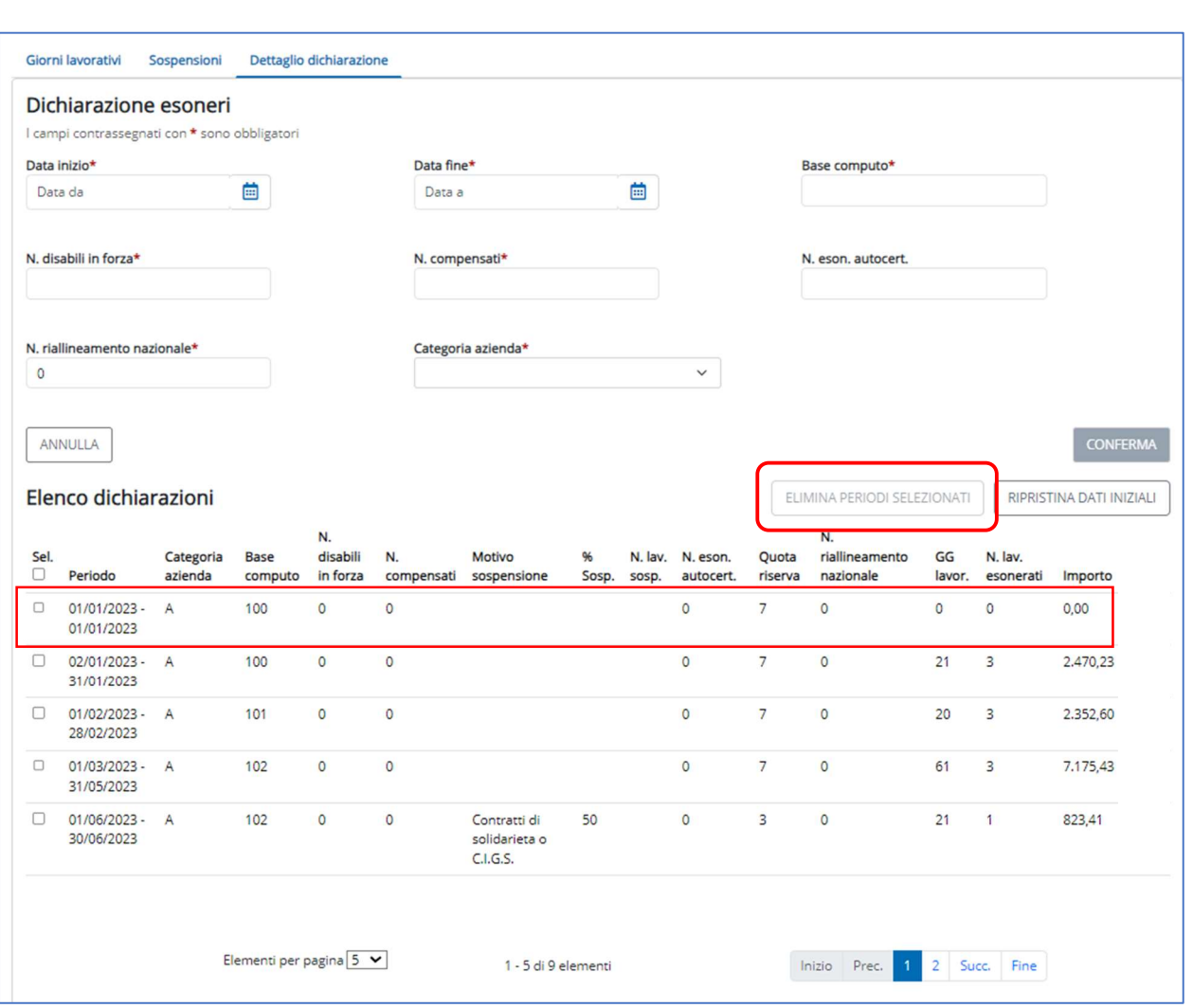

Figura 17 – Dettaglio dichiarazioni (Elenco dichiarazioni)

- I dati esposti nella sezione Elenco dichiarazioni sono:
	- Seleziona: il campo viene introdotto per semplificare l'eliminazione di uno o più periodi da correggere. Spuntando il campo in testa alla colonna Sel. vengono selezionati tutti i periodi visualizzati, cliccando nuovamente sul medesimo campo viene annullata la selezione di tutti i periodi visualizzati. Per selezionare uno o più periodi è necessario cliccare sulla checkbox in corrispondenza del periodo da eliminare. L'eliminazione dei periodi selezionati viene resa definitiva
	- 35 | PORTALE ESONERI Manuale Utente Aprile 2024

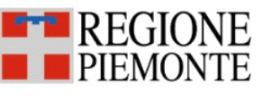

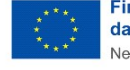

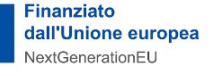

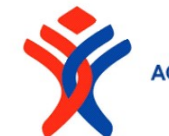

REGIONE PIEMONTE<br>AGENZIA PIEMONTE LAV

dall'attivazione del pulsante Elimina periodi selezionati (evidenziato in Fig.17). Diversamente, l'attivazione del pulsante Ripristina dati iniziali cancella i periodi inseriti manualmente e ripristina i dati elaborati dal sistema;

Periodo: data di inizio e fine del periodo. La data inizio coincide con il primo gennaio dell'anno di riferimento, se la richiesta di esonero è precedente al primo gennaio dell'anno di riferimento, altrimenti dalla data di richiesta dell'esonero. I periodi successivi sono determinati dalla variazione dei numeri di lavoratori, disabili e non, estratti dalle comunicazioni obbligatorie presenti su GECO (cfr. Appendice) o dalle eventuali variazioni delle percentuali di esonero o dalle eventuali sospensioni. La data fine di ciascun periodo è pari al giorno che precede la variazione di uno dei parametri sopra detti. La data fine dell'ultimo periodo viene generata in funzione della data di scadenza dell'esonero: se la scadenza è successiva al 31/12 dell'anno di riferimento viene visualizzato il 31/12 dell'anno di riferimento negli altri casi la data di scadenza. Nel caso in cui ci siano più richieste d'esonero, anche non concesse<sup>6</sup>, nell'anno di riferimento il sistema ripete il processo descritto per ogni richiesta d'esonero.

Esempio: provincia: Torino Richieste esonero: dal 01/03/2023 al 31/07/2023; dal 01/12/2023 al 31/05/2024. periodi visualizzati: dal 01/03/2023 al 31/07/2023; dal 01/12/2023 al 31/12/2023.

36 | PORTALE ESONERI – Manuale Utente Aprile 2024

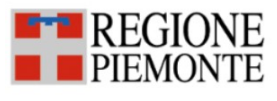

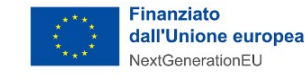

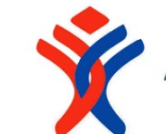

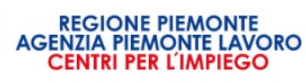

<sup>6</sup> Le richieste rifiutate invece non vengono considerate.

Nel caso in cui l'azienda abbia inserito una sospensione per Licenziamento collettivo, questa è valida per tutta l'azienda e per tutte le province ed azzera il numero degli esonerati a partire dalla data inizio alla data fine del periodo inserito dall'azienda;

- Categoria azienda: il sistema determina la categoria dell'azienda in base al dato estratto dal prospetto PRODIS al 31/12 (anno dichiarazione esonero – 1), in funzione della base computo nazionale. I valori per la categoria azienda possono essere:
	- o A, per le aziende con una base di computo nazionale superiore >50 dipendenti;
	- o B, per le aziende con una base di computo nazionale tra i 36 e i 50 dipendenti;
	- o C, per le aziende con una base di computo nazionale tra i 15 e i 35 dipendenti.
- la base computo (BC): il valore iniziale viene estratto dall'ultimo prospetto riferito al 31/12/anno riferimento -1 e allineato alle variazioni di organico. Le regole per la determinazione della base di computo visualizzata sono descritte in Appendice.
- il numero di disabili in forza: il valore iniziale viene estratto dall'ultimo prospetto riferito al 31/12/anno riferimento -1 e allineato alle variazioni di organico come descritto in Appendice;
- il numero di lavoratori compensati estratto dall'ultimo prospetto riferito al 31/12/anno riferimento -1;
- il **motivo della sospensione**, valorizzato solo in presenza di sospensioni precedentemente inserite;
- la **percentuale delle sospensioni:** vale quanto detto sopra;
- il numero dei lavoratori sospesi: vale quanto detto sopra;
- 37 | PORTALE ESONERI Manuale Utente Aprile 2024

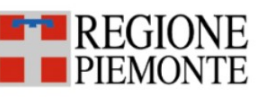

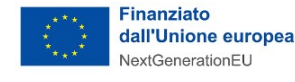

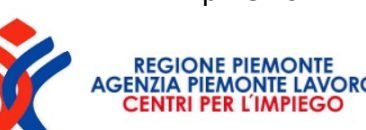

- il numero di esonerati autocertificati: il dato è valorizzato di default con il valore estratto dall'ultimo prospetto riferito al 31/12 dell'anno precedente rispetto all'anno della dichiarazione (quindi nel 2024 prenderà il dato dal prospetto disabili al 31/12/2023).
- la quota di riserva (QR), calcolata nel seguente modo:
	- se non è presente una sospensione provinciale con motivazione "CIGS" o "Contratti di solidarietà":

0, se la base computo è minore di 15

1, se la base computo è tra 15 e 35 dipendenti (categ. Azienda C)

2, se la base computo è tra 36 e 50 dipendenti (categ. Azienda B)

Negli altri casi (categ. Azienda A, oltre i 50 dipendenti) si applica la formula

 $\bullet$  quota riserva<sub>1</sub> = arrotonda ( $\frac{base\,computo*7}{100}$ ), negli altri casi

 se è presente la sospensione provinciale con motivazione "CIGS" o "Contratti di solidarietà" si ricalcola la quota di riserva utilizzando la percentuale di sospensione, nel seguente modo:

Quota di riserva Sosp. = Quota di riserva x  $(1 - %)$  sospensione)

se non è presente la percentuale di sospensione si considera il numero di lavoratori in sospensione e si calcola la quota di riserva nel seguente modo:

```
quota riserva<sub>sosp</sub> = quota riserva<sub>1</sub> * (totale dip.provinciale – n. lavoratori in sospensione)
                                               totale dipendenti provinciale
```
ove il numero totale di dipendenti provinciale è estratto dal prospetto dell'anno precedente.

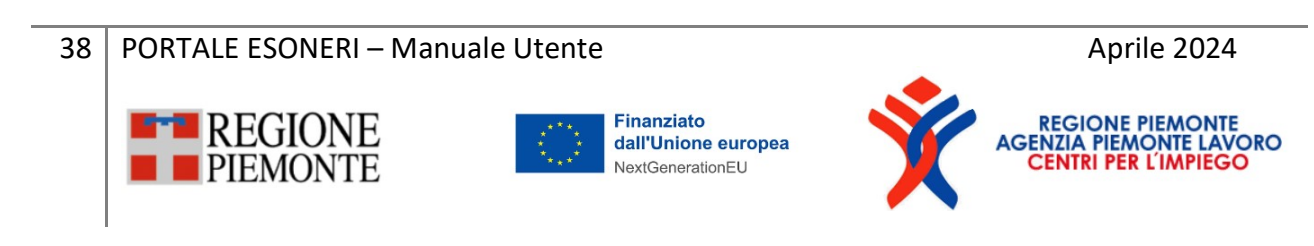

Alla quota di riserva si aggiunge il numero di unità di riallineamento nazionale (URN), un numero intero che può essere positivo o negativo.

La quota di riserva è la quota riserva o quota riserva Sosp. arrotondata matematicamente (cioè: 2,51 è pari a 3 mentre 2,5 è pari a 2).

- n. riallineamento nazionale (RN): il sistema lo calcola applicando la formula  $QR = BC * 7\%$ :
	- se il valore ottenuto è uguale a quanto riportato sul prospetto, non c'è il numero di RN;
	- se il valore è diverso, allora la differenza tra i 2 valori è il numero di RN che viene indicato.
- i gg lavorativi calcolati per ciascun periodo considerato. I periodi indicati sono quelli ricompresi nel periodo di validità dell'esonero. Nel calcolo si tiene conto dell'eventuale Santo Patrono, dei giorni festivi da contratto, dei giorni festivi<sup>7</sup> e se i giorni lavorativi sono 5 o 6 giorni.

#### Esempio

| Periodo        | Giorni<br>lavorativi<br>settimanali | Festività                 | Giorni<br>lavorativi<br>periodo |
|----------------|-------------------------------------|---------------------------|---------------------------------|
|                |                                     | 02/06/2023 (venerdì)      |                                 |
| Dal 01/06/2023 | 5                                   | 24/06/2023 (sabato)*      | 21                              |
| al 30/06/2023  |                                     | *nel conteggio dei giorni |                                 |
|                |                                     | non viene considerata.    |                                 |
|                |                                     | 02/06/2023 (venerdì)      |                                 |
|                | 6                                   | 24/06/2023 (sabato)       | 25                              |

<sup>&</sup>lt;sup>7</sup> Si considerano i seguenti giorni festivi se cadono in un giorno lavorativo: 01/01, 06/01, Lunedi dopo Pasqua, 25/04, 01/05, 02/06, 15/08, 01/11, 08/12, 25/12, 26/12.

39 | PORTALE ESONERI – Manuale Utente Aprile 2024

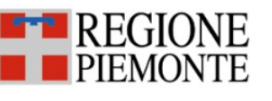

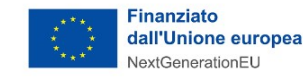

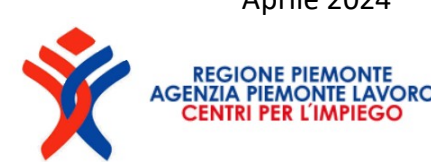

il numero di esoneri da pagare, calcolandoli nel seguente modo:

n. esoneri<sub>da pagare</sub> = min  $($  (quota riserva – n. disabili in forza – n. compensati – n. posizioni aperte – n. esoneri $_{\text{autocertification}}$ , quota esonero $_{\text{max}}$ )

Dove la quota esonero<sub>max</sub> è:

- o 0, se la quota di riserva è minore o uguale a 1
- $\circ$  1 n. esoneri<sub>autocertificati,</sub> se la quota di riserva è uguale a 2
- $\circ$  quota $\;e\;sonero_{max} = \;arrotonda\; \left(\frac{quota\;riserva * esonero\; \%}{100}\right) n.\,e\;soneri_{autocertificati} ,\quad \mathsf{Se}\;$ la quota di riserva è maggiore o uguale a 3

Ai fini della determinazione della quota esonero max si tengono in considerazione, laddove differiscano, le percentuali di richiesta, fino alla data della concessione. Dalla data di concessione viene considerata la percentuale concessa.

l'importo, calcolato nel seguente modo:

 $importo = n.\,esonerati_{\,da \, \, \, \alpha \, \, \, \, \, \alpha} * 39,21 \, \epsilon * 66.\, \, la vorativi$ 

L'azienda ha la possibilità di eliminare, previa selezione ed eliminazione, i periodi che non dovessero risultare corretti e reinserirli utilizzando il form disponibile all'interno della sezione.

Per ogni periodo inserito l'operatore deve specificare:

- la data inizio: obbligatoria e compresa tra la data inizio e fine esonero;
- la data fine: obbligatoria, maggiore della data inizio e compresa tra la data inizio e fine esonero;
- la base computo: obbligatoria;
- il numero di disabili in forza: obbligatoria e deve essere minore o uguale alla base computo;

40 | PORTALE ESONERI – Manuale Utente Aprile 2024

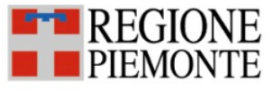

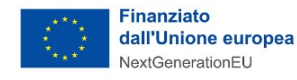

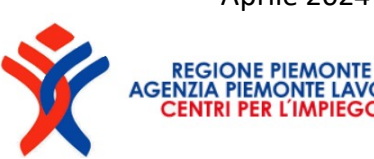

- il numero dei lavoratori compensati: obbligatorio e può essere negativo o positivo;
- il numero di riallineamento nazionale: obbligatorio e può essere negativo o positivo.
- Categoria azienda: compilazione obbligatoria, può assumere uno tra i valori
	- o A, oltre i 50 dipendenti;
	- $\circ$  B, da 36 a 50 dipendenti;
	- o C, da 15 a 35 dipendenti.

Quando l'operatore conferma il sistema verifica che:

- il periodo inserito non sia in sovrapposizione con altri periodi;
- il periodo inserito non abbia due percentuali d'esonero differenti.

Si precisa che:

i periodi inseriti manualmente vengono contrassegnati da un asterisco;

| Elenco dichiarazioni |                                         |                      |                    |                            |                  |                       |            |       | ELIMINA PERIODI SELEZIONATI   |                  | RIPRISTINA DATI INIZIALI          |              |                      |          |
|----------------------|-----------------------------------------|----------------------|--------------------|----------------------------|------------------|-----------------------|------------|-------|-------------------------------|------------------|-----------------------------------|--------------|----------------------|----------|
| Sel.                 | Periodo                                 | Categoria<br>azienda | Base<br>computo    | N.<br>disabili<br>in forza | N.<br>compensati | Motivo<br>sospensione | %<br>Sosp. | sosp. | N. lav. N. eson.<br>autocert. | Quota<br>riserva | N.<br>riallineamento<br>nazionale | GG<br>lavor. | N. lav.<br>esonerati | Importo  |
|                      | $01/01/2023 -$<br>01/01/2023<br>$\star$ | $-A$                 | 100                |                            | 0                |                       |            |       | $\circ$                       |                  | $\circ$                           | $\circ$      | $\circ$              | 0,00     |
|                      | $02/01/2023 -$<br>31/01/2023            | A                    | 100<br><b>SAMP</b> | 0                          | $\circ$          |                       |            |       | 0                             | $\overline{7}$   | $\circ$                           | 21           | 3                    | 2.470,23 |

Figura 18 – Elenco dichiarazioni – periodi inseriti manualmente

- la presenza di periodi che vanno a sovrapporsi ad altri già inseriti viene accompagnato da uno specifico messaggio di sistema:

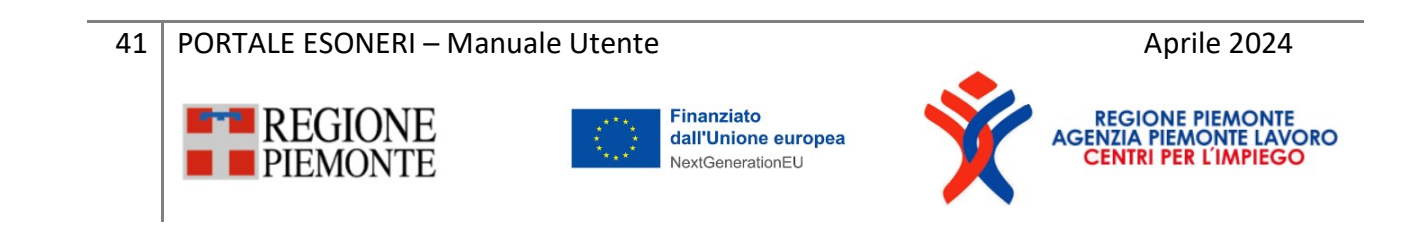

| Elenco dichiarazioni<br>ELIMINA PERIODI SELEZIONATI |                                                                                                    |                      |                        |                            |                  |                       |             |       |                               | RIPRISTINA DATI INIZIALI |                                   |              |                      |           |
|-----------------------------------------------------|----------------------------------------------------------------------------------------------------|----------------------|------------------------|----------------------------|------------------|-----------------------|-------------|-------|-------------------------------|--------------------------|-----------------------------------|--------------|----------------------|-----------|
| Sel.                                                | Periodo                                                                                                    | Categoria<br>azienda | <b>Base</b><br>computo | N.<br>disabili<br>in forza | N.<br>compensati | Motivo<br>sospensione | 96<br>Sosp. | sosp. | N. lav. N. eson.<br>autocert. | Quota<br>riserva         | N.<br>riallineamento<br>nazionale | GG<br>lavor. | N. lav.<br>esonerati | Importo   |
| u                                                   | $01/01/2023 -$<br>24/11/2023                                                                                                    | $\overline{A}$       | 90                     | 5                          | $\bf{0}$         |                       |             |       | $\mathbf 0$                   | 7                        |                                   | 228          | $\overline{2}$       | 17.879,76 |
| □                                                   | $01/11/2023 -$<br>24/11/2023<br>$\star$                                                                                              | $\overline{A}$       | 90                     | $\overline{4}$             | $\bf{0}$         |                       |             |       | $\mathbf{0}$                  | $7\overline{ }$          |                                   | 17           | $\overline{3}$       | 1.999,71  |
|                                                     | Attenzione presenti periodi sovrapposti nella dichiarazione per la provincia. Occorre rimuovere tale inconguenza prima di procedere. |                      |                        |                            |                  |                       |             |       |                               |                          |                                   |              |                      |           |

Figura 19 – Elenco dichiarazioni (periodi sovrapposti)

Nel caso evidenziato nella figura precedente, il secondo periodo, inserito dall'operatore ed associato ad un asterisco, va a sovrapporsi al periodo elaborato dal sistema, pertanto viene evidenziato di rosso. Per procedere il sistema evidenzia con un messaggio d'avviso la necessità di rimuovere tale incongruenza. Per eliminare l'incongruenza è possibile eliminare il periodo interessato dalla sovrapposizione e attivando il pulsante Elimina periodi selezionati.

- il sistema permette di modificare il numero di periodi visualizzati all'interno della pagina agendo sul menù a tendina evidenziato nella figura seguente. E' possibile visualizzare fino ad un massimo di 50 elementi all'interno della stessa pagina.

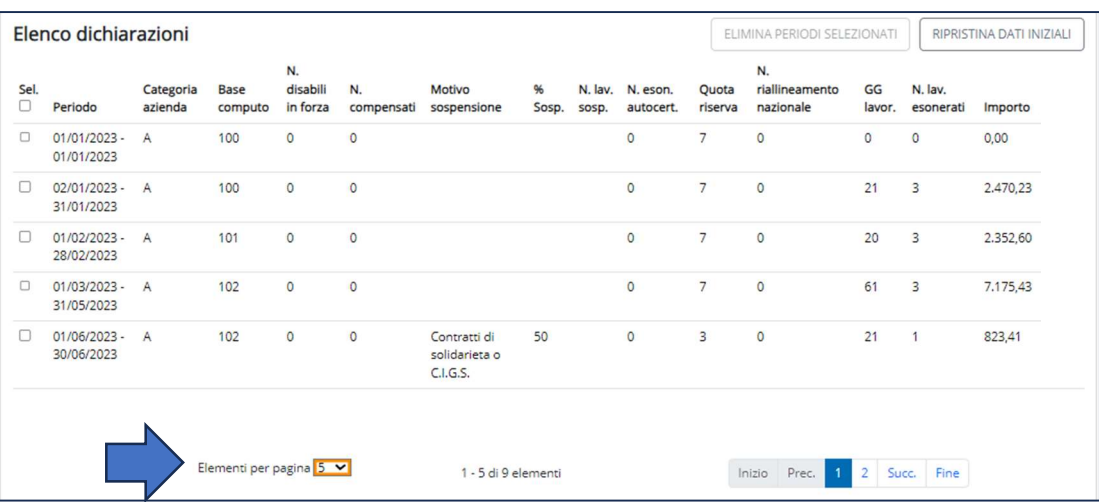

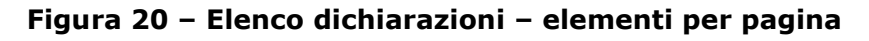

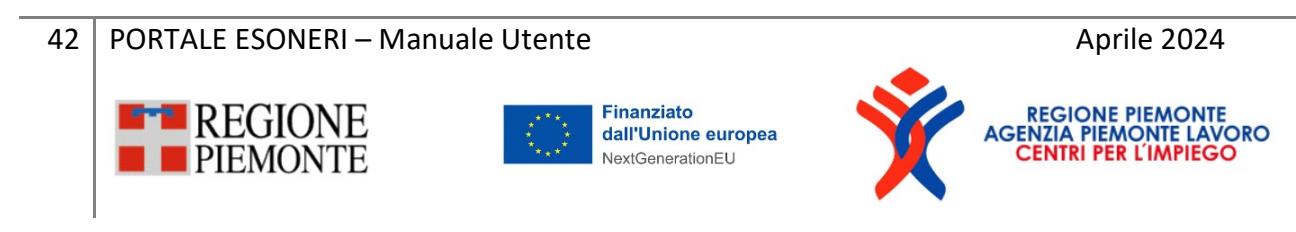

Il sistema, in funzione dei dati inseriti, calcola la quota di riserva, il numero di giorni lavorativi del periodo, il numero di esonerati e l'importo come descritto precedentemente ed aggiorna l'elenco con i dati del periodo indicato.

Terminato la compilazione di una provincia, l'operatore prosegue nello stesso modo per tutte le province.

Si precisa che laddove l'operatore effettui variazioni senza effettuare l'invio della dichiarazione, i dati calcolati dal sistema vengono rigenerati al momento dell'accesso; questo perché dal momento dell'uscita dal sistema al momento del riaccesso il sistema rielabora i conteggi. In questo caso l'operatore dovrà eliminare uno dei due periodi prima di poter procedere.

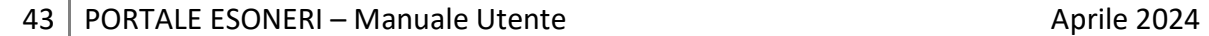

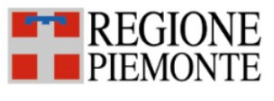

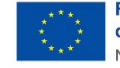

**Finanziato** dall'Unione europea NextGenerationEU

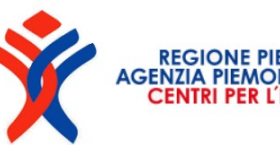

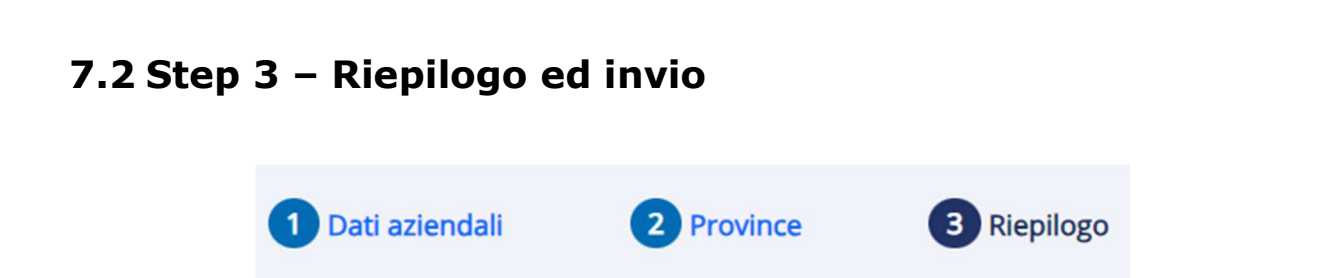

Al termine della compilazione, il sistema visualizza il riepilogo della dichiarazione e l'operatore può confermare ed inviare la dichiarazione alla Regione Piemonte.

| Riepilogo                |                                                                  |                  |
|--------------------------|------------------------------------------------------------------|------------------|
|                          | Dichiarazioni di versamento degli esoneri parziali               |                  |
|                          |                                                                  |                  |
| Dati azienda             | visualizzare le<br>Per<br>info<br>associate alla singola sezione |                  |
|                          | cliccare in un punto dell'area<br>Dati o sulla freccia           |                  |
| Dati dichiarazione       |                                                                  |                  |
|                          |                                                                  |                  |
| Dichiarazione versamenti |                                                                  | $\checkmark$     |
|                          |                                                                  |                  |
|                          |                                                                  | Conferma e invia |
|                          |                                                                  |                  |

Figura 21 - Riepilogo

Le informazioni di riepilogo sono organizzate nelle 3 sezioni rilevabili in Figura 21: Dati Azienda, Dati dichiarazione e Dichiarazione versamenti.

Per visualizzare i dati associati a ciascuna sezione cliccare in un punto qualsiasi all'interno dell'area di colore bianco o sulla freccia evidenziata in Figura 21.

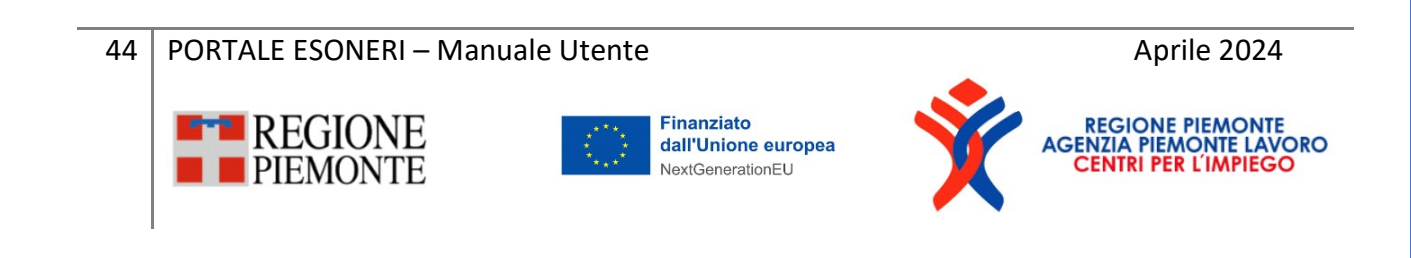

Vediamo nel dettaglio le info visualizzate in ciascuna sezione:

Dati azienda: in questa sezione vengono riproposti i dati dell'azienda di cui si sta iniviando la dichiarazione. Le informazioni sono le medesime già illustrate al par. 7.1 Dati azienda, ovvero codice fiscale, denominazione, sede legale e CCNL.

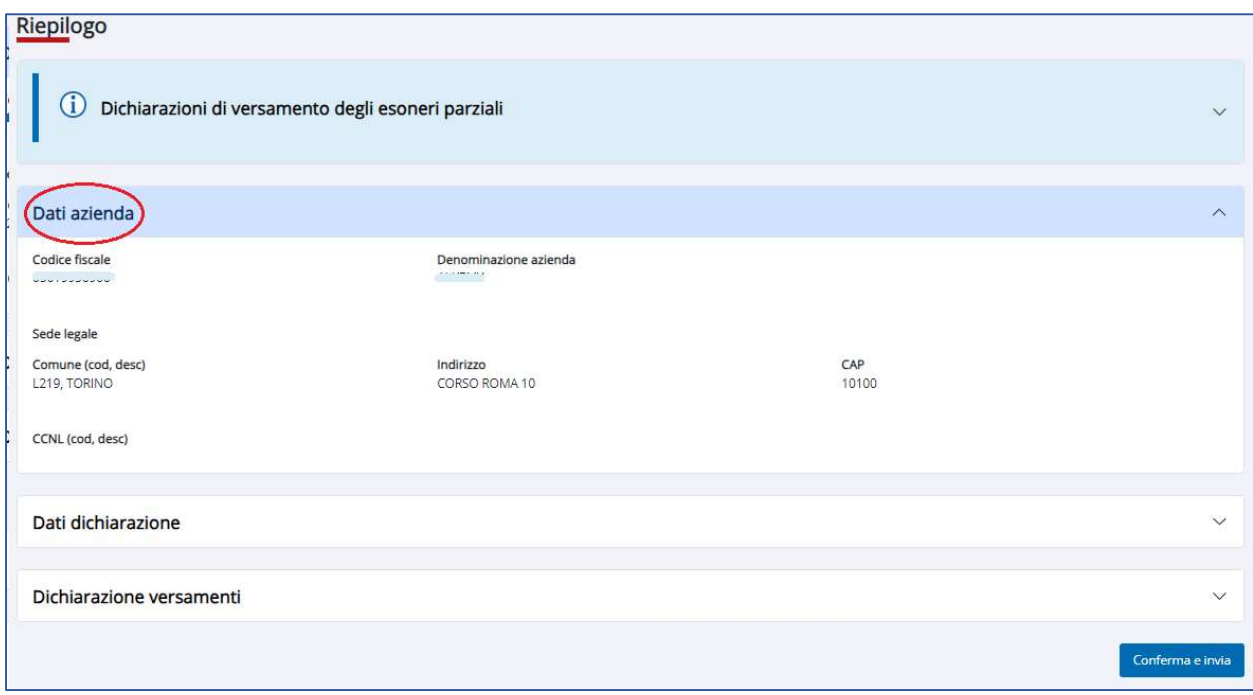

Figura 22 – Riepilogo (Dati azienda)

Dati dichiarazione: il sistema ripropone i dati della dichiarazione impostati nella sezione Dati aziendali descritti al paragrafo 7.1, ovvero l'anno di riferimento della dichiarazione, l'eventuale credito derivante da anni precedenti, il tipo di versamento scelto (una o due rate) e la mail di riferimento. Si ricorda che l'indirizzo e-mail indicato riceverà le comunicazioni e gli aggiornamenti di stato della dichiarazione.

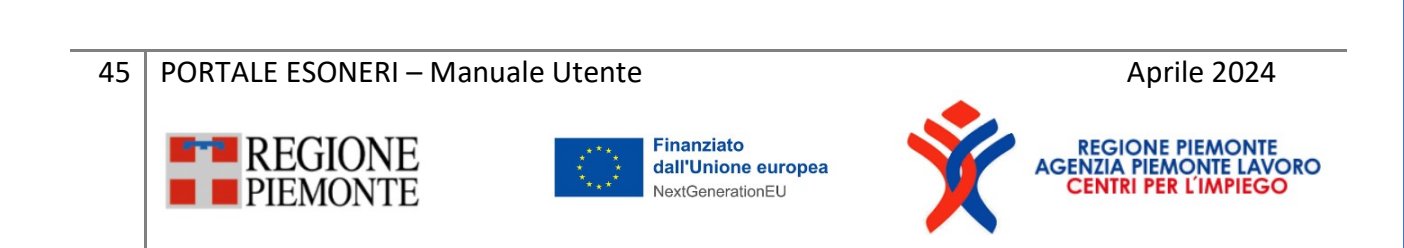

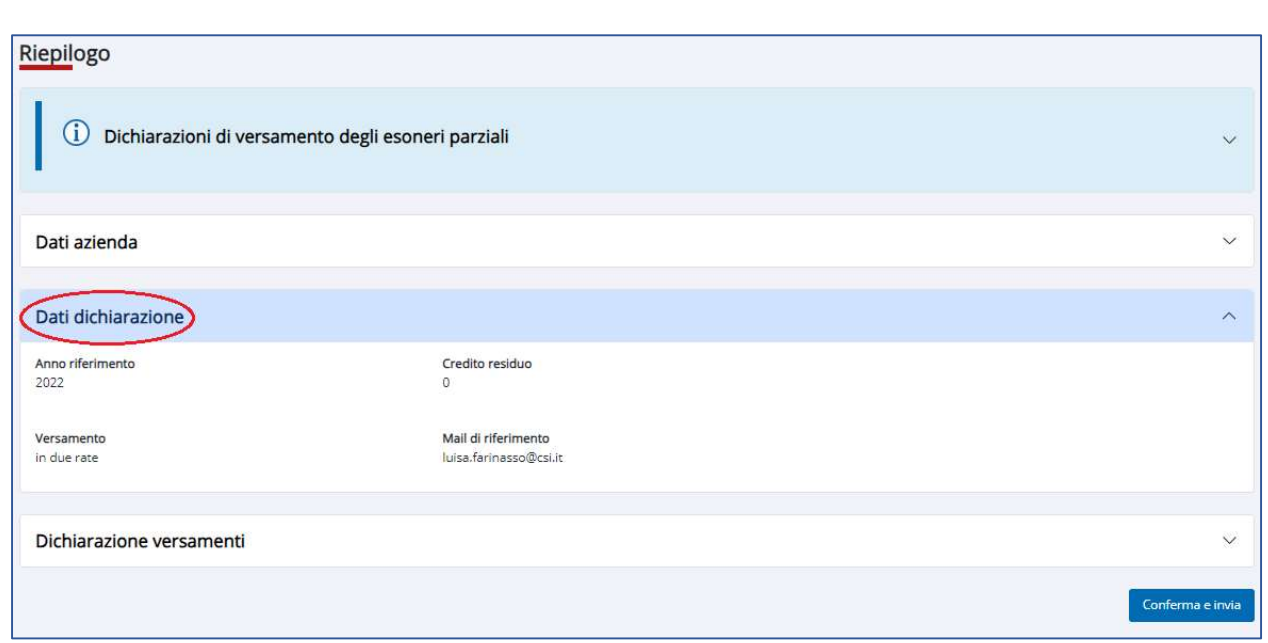

Figura 23 – Riepilogo (Dati dichiarazione)

Dichiarazione versamenti: in questa sezione vengono visualizzati, per ciascuna provincia, gli importi da versare e il totale dovuto.

L'iter amministrativo della dichiarazione: questa sezione viene aggiornata, al momento dell'invio, sia per l'inserimento del numero di protocollo, sia per tutti gli aggiornamenti di stato a cui sarà sottoposta la dichiarazione. In fase di primo invio il sistema visualizza, in corrispondenza della data, la data di creazione della bozza ed in corrispondenza dello stato, lo stato bozza.

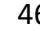

46 | PORTALE ESONERI – Manuale Utente Aprile 2024

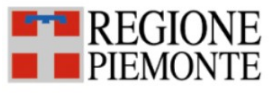

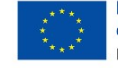

**Finanziato** dall'Unione europea NextGenerationEU

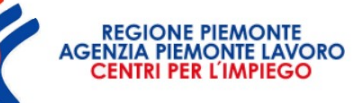

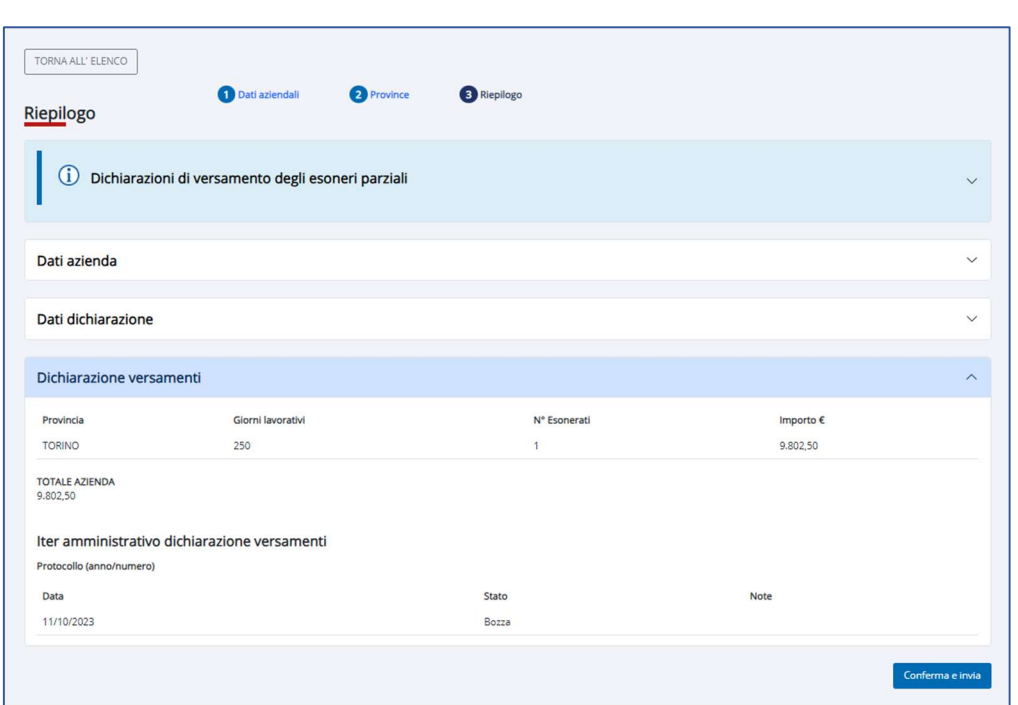

Figura 24 – Riepilogo (dichiarazione versamenti)

Per effettuare l'invio attivare il pulsante Conferma e invia.

Al momento dell'invio il sistema verifica che la dichiarazione venga inviata entro i termini stabiliti<sup>8</sup>.

Il sistema, quindi elabora un messaggio a conferma dell'invio, evidenziando anche il numero di protocollo e l'aggiornamento di stato della richiesta.

Al momento dell'invio il sistema aggiorna la sezione Iter amministrativo come nell'esempio sotto riportato, ovvero andando a registrare il protocollo e l'aggiornamento di stato.

47 | PORTALE ESONERI – Manuale Utente Aprile 2024

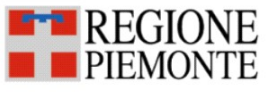

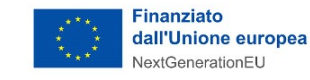

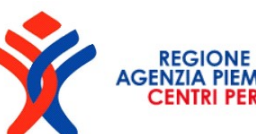

<sup>8</sup> Le date di attivazione e chiusura del servizio sono indicate sul portale di accesso.

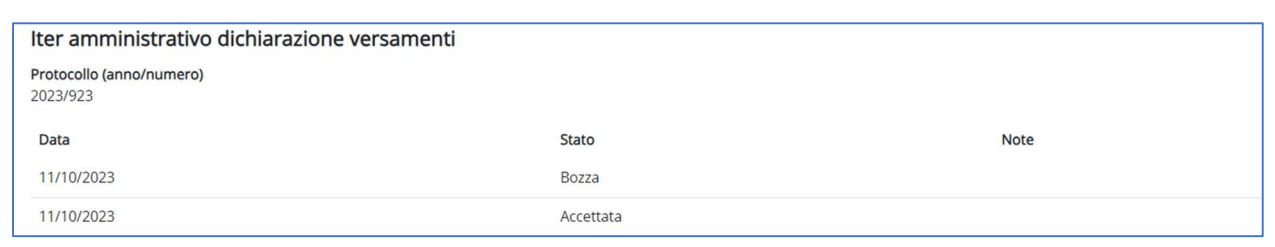

Figura 25 – Iter amministrativo dichiarazione versamenti

Ad ogni aggiornamento di stato gli operatori ricevono una notifica via e-mail. L'iter si conclude positivamente quando, a seguito dell'invio lo stato passa da

Bozza a:

- Accettato, per le dichiarazioni che non vengono modificate da parte dell'operatore aziendale (o ha subito aggiornamenti che non hanno comportato una variazione dell'importo calcolato da versare) e quindi viene immediatamente accettata dal sistema;

- Modificato, per le dichiarazioni inviate a cui sono state apportate da parte degli operatori variazioni che rilevino ai fini degli importi dovuti, per cui la dichiarazione dovrà passare in verifica dall'istruttoria regionale.

In seguito al completamento dell'istruttoria finale da parte di Regione:

- tutte le dichiarazioni in stato **Accettato** passeranno in stato Autorizzato

- tutte le dichiarazioni in stato Modificato potranno essere Autorizzate o Non Autorizzate. Queste ultime dovranno essere corrette da parte dell'operatore aziendale entro i termini (viene inoltrata una e-mail per avvisare dell'evento)

Per tutte le dichiarazioni **Autorizzate** si potrà procedere con la fase dei versamenti entro le scadenze prestabilite, in base al metodo di pagamento prescelto.

Solo a fronte dell'avvenuta autorizzazione le aziende provvederanno ad effettuare i versamenti dei contributi dovuti.

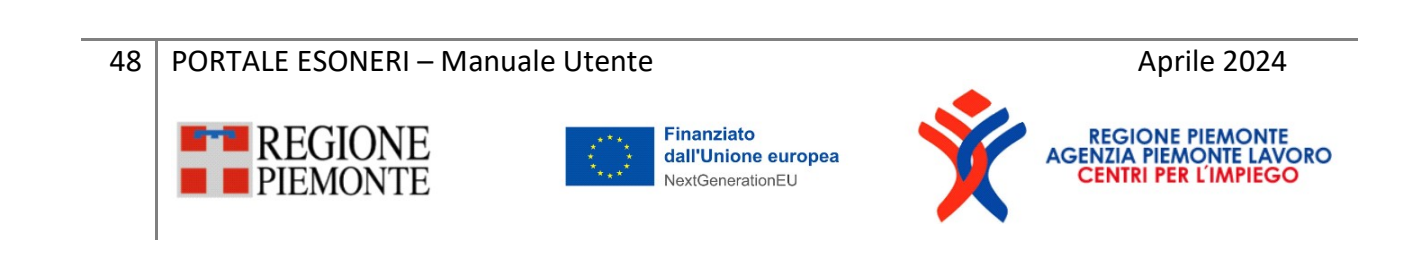

# 8 Visualizza dichiarazione

Indipendentemente dallo stato in cui si trova, una dichiarazione può sempre essere visualizzata.

Per visualizzare i dati contenuti all'interno della dichiarazione è necessario:

- eseguire una ricerca dalla pagina principale (cfr. fig. 8);
- attivare la visualizzazione cliccando sull'icona corrispondente  $\bullet$ : come illustrato nella figura successiva una dichiarazione può sempre essere visualizzata, indipendentemente dal suo stato. I dati visualizzati con questa modalità non possono essere modificati.

| Azienda            | Anno rif.   | Data stato | Stato           | N. protocollo | Importo   | Azioni    |
|--------------------|-------------|------------|-----------------|---------------|-----------|-----------|
| <br>-----------    | 2022        | 08/08/2023 | Eliminata       |               | 0,00      | $\odot$   |
| <b>VIVUJJJJJJJ</b> | 2022        | 11/10/2023 | Bozza           |               | 7.332,27  | $OZ$ $E$  |
| .                  | 2023        | 05/10/2023 | Annullata       | 911           | 7.489,11  | $\bullet$ |
| ------------       | 2022<br>--- | 28/09/2023 | Non autorizzata |               | 96.809,49 | OL        |
| UUUUUUUUUUU        | 2023        | 13/10/2023 | Accettata       | 922           | 32.544,30 | ◎面齿       |
|                    | 2023        | 10/10/2023 | Autorizzata     | 913           | 60.697,08 | $\odot$   |

Figura 26 – Visualizza dichiarazioni

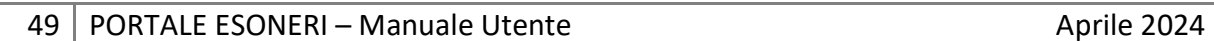

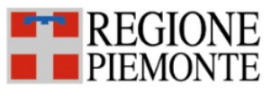

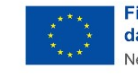

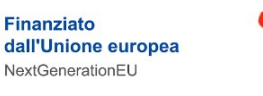

## 9 Modifica dichiarazione

La modifica di una dichiarazione è consentita quando quest'ultima si trova in stato Bozza.

Una dichiarazione assume lo **Bozza** in fase di inserimento, nel passaggio tra uno step e l'altro, all'attivazione del pulsante Conferma e Prosegui: l'uscita dalla procedura senza aver attivato tale pulsante determina la perdita dei dati inseriti.

Per modificare una dichiarazione è necessario:

- eseguire una ricerca dalla pagina principale (cfr. fig. 8);
- attivare la visualizzazione cliccando sull'icona corrispondente  $\blacksquare$  dalla colonna Azioni.

| Filtri applicati                  | Data stato dichiarazione: Da: 17/10/2022 |            | Data stato dichiarazione: a: 17/10/2023 | Stato: Bozza  |              |                                   |
|-----------------------------------|------------------------------------------|------------|-----------------------------------------|---------------|--------------|-----------------------------------|
| Azienda                           | Anno rif.                                | Data stato | Stato                                   | N. protocollo | Importo      | Azioni                            |
| <b><i><u>ALLINEARCHER</u></i></b> | 2022                                     | 22/09/2023 | Bozza                                   |               | 53.090,34    | $\circ$ $\circ$ $\circ$           |
|                                   | 2022                                     | 17/10/2023 | Bozza                                   |               | 0,00         | $\circ$ $\mathbb{Z}$ $\mathbb{Z}$ |
|                                   | 2022                                     | 10/10/2023 | Bozza                                   |               | 0,00         | ◎図面店                              |
|                                   | 2022                                     | 28/09/2023 | Bozza                                   |               | 23.526,00    | $\circ$ $\circ$ $\circ$           |
| <b></b><br>$\sim$ $\sim$          | <b>STARROOM</b><br>2022                  | 12/10/2023 | Bozza                                   |               | 5500<br>0,00 | $\circ$ $\circ$ $\circ$           |

Figura 27 – Modifica dichiarazione di versamento

L'attivazione dell'icona modifica ripropone gli step previsti in fase di inserimento, nel passaggio da uno step all'altro l'attivazione del pulsante Conferma e Prosegui aggiorna le informazioni modificate.

Solo al momento dell'invio viene aggiornato lo stato della dichiarazione, che da Bozza assume lo stato Accettata, se i dati relativi proposti dal sistema

50 | PORTALE ESONERI – Manuale Utente Aprile 2024 **Finanziato** dall'Unione europea NeytGenerationEL

vengono confermati, se i dati proposti vengono modificati lo stato della dichiarazione inviata viene associata allo stato Modificata.

### 10 Eliminazione dichiarazione

L'operatore può eliminare una dichiarazione quando quest'ultima si trovi in stato **Bozza**. All'attivazione del pulsante  $\overline{m}$  il sistema chiede conferma dell'operazione, attraverso il seguente messaggio d'avviso:

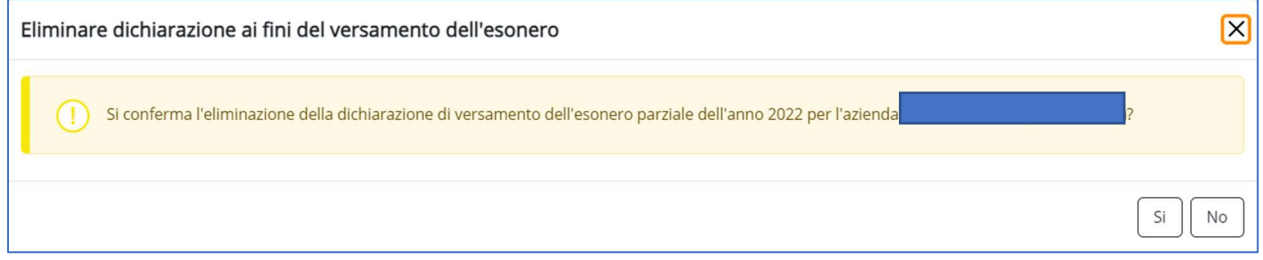

Figura 28 – Eliminazione bozza

A seguito della conferma, il sistema aggiorna lo stato da Bozza ad Eliminato.

Dopo l'eliminazione l'unica azione possibile è la visualizzazione.

| Azienda<br>572 S.B. WEST | Anno rif.<br>2006 BOSTON MARIO | <b>Data stato</b><br>,,,,,,,, | Stato     | N. protocollo | Importo | Azioni |  |
|--------------------------|--------------------------------|-------------------------------|-----------|---------------|---------|--------|--|
|                          | Contractor Contractor<br>2022  | 18/08/2023                    | Eliminata |               | 0,00    | ັ      |  |

Figura 29 – Azioni per dichiarazione in stato Eliminata

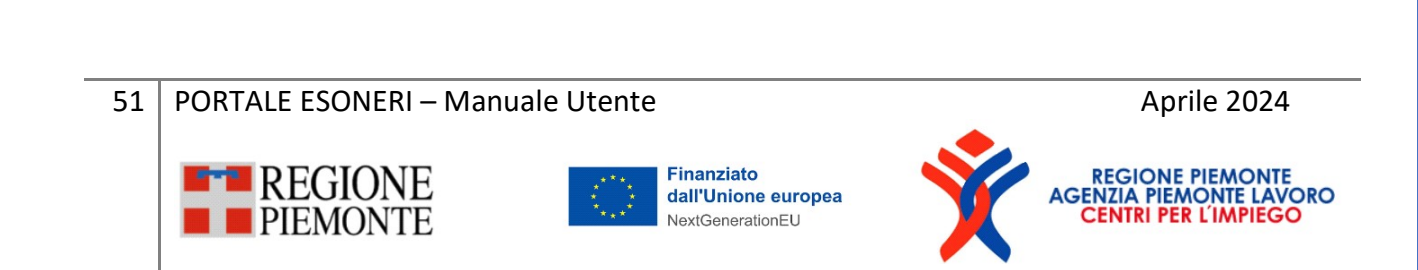

## 11 Annullamento dichiarazione

L'operatore può annullare una dichiarazione di versamento quando quest'ultima si trovi in stato Modificata o Accettata.

Il sistema chiede conferma dell'operazione visualizzando il seguente messaggio:

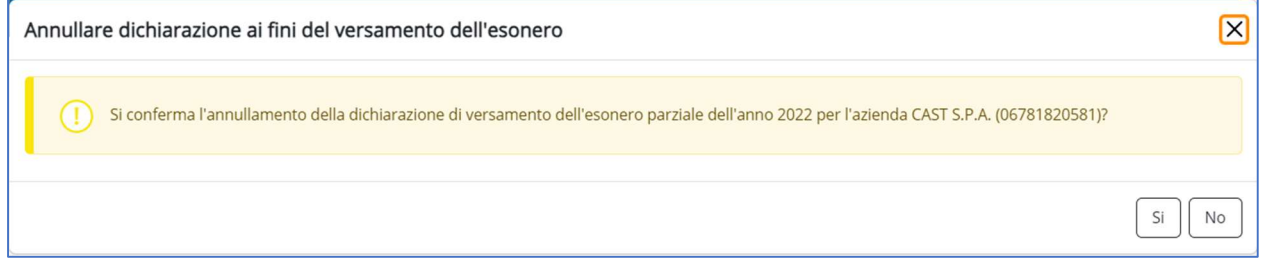

Figura 30 – Annullamento dichiarazione

A conferma dell'operazione il sistema assegna lo stato **Annullato** alla dichiarazione. A seguito dell'annullamento l'unica azione possibile rimane la visualizzazione della dichiarazione.

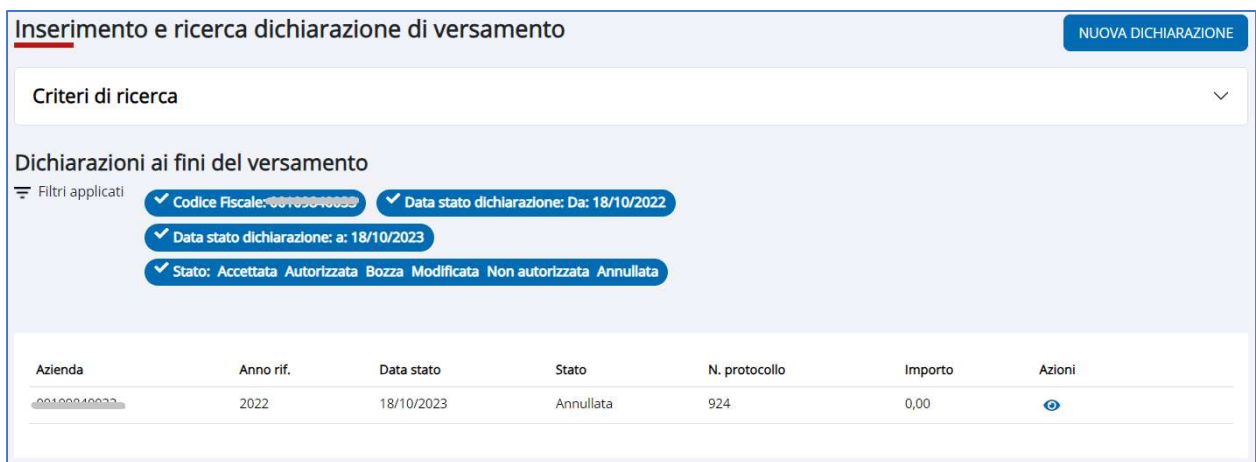

Figura 31 - Aggiornamento stato dichiarazione (annullamento)

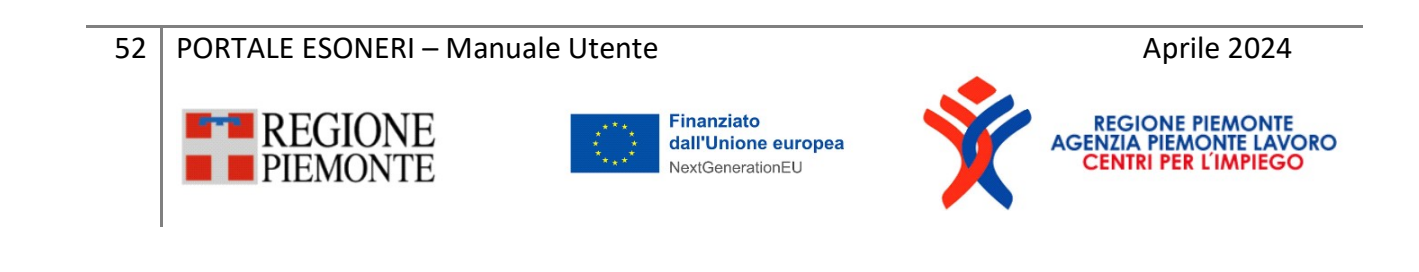

# 12 Stampa prospetto riepilogativo versamenti

Gli operatori possono stampare il prospetto riepilogativo dei versamenti, a condizione che la dichiarazione inserita non si trovi in stato **Annullata** o Eliminata.

Per eseguire la stampa del prospetto:

- eseguire la ricerca della dichiarazione;
- attivare la stampa cliccando sull'icona corrispondente **dalla colonna** Azioni.

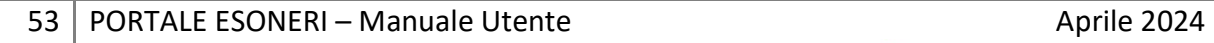

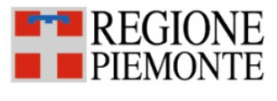

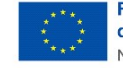

Finanziato dall'Unione europea NextGenerationEU

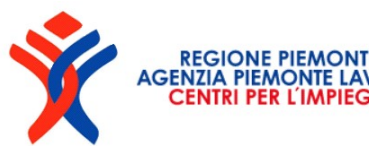

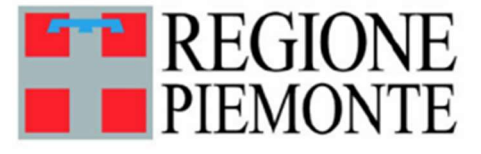

### Riepilogo importi da versare (art.5 co.3 Legge 68/99)

#### Dati aziendali

Denominazione azienda:

Partita iva:

Codice fiscale:

Sede legale:

CCNL: METALMECCANICA - Piccola Ind. Confimi Protocollo dichiarazione n. 32 del 12/01/2024

Credito residuo: 0.00€

#### **Provincia: TORINO**

Santo patrono: 08/09/2023

Giorni festivi da contratto: -

N. giorni lavorativi settimanali: 5

Esonero: Dal 28/03/2007 al 27/03/2025 ove la percentuale richiesta è del 60% e la percentuale concessa è del 60%.

Ultimo provvedimento: Concessione proroga esonero n. 258601 del 22/03/2022.

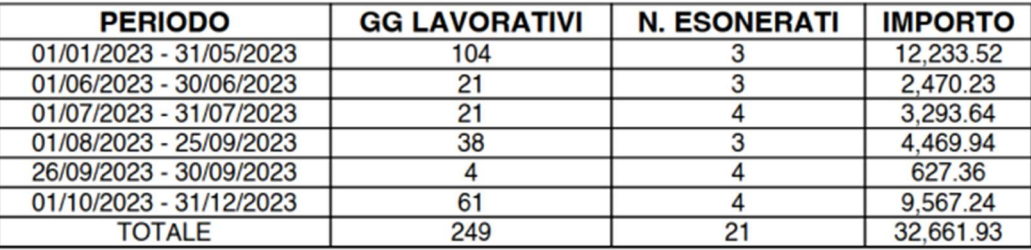

TOTALE: 32,661.93€

Pag. 1 di 1

Riepilogo importi da versare (art 5 co.3 Legge 68/99)

30 gennaio 2024

#### Figura 32 – Prospetto riepilogativo versamenti (facsimile)

dall'Unione europea NextGenerationEU

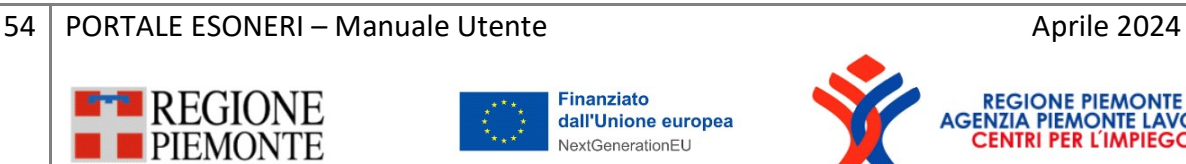

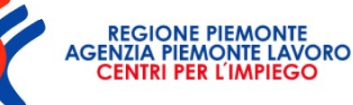

# 13 Logout

Per terminare la sessione attivare il menù in corrispondenza dell'icona evidenziata nella figura seguente e cliccare su ESCI.

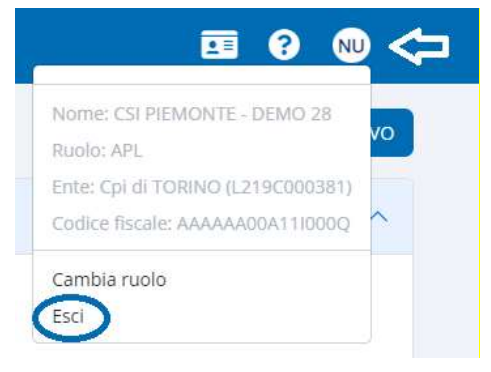

Figura 33 – Logout

55 | PORTALE ESONERI – Manuale Utente Aprile 2024

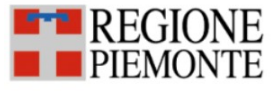

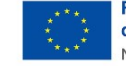

**Finanziato** dall'Unione europea NextGenerationEU

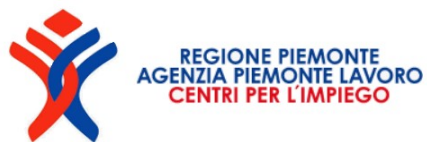

### 14 Appendice - Calcolo base computo e disabili in forza

Per calcolare la base computo e i disabili in forza di un determinato anno di riferimento, il sistema analizza le comunicazioni obbligatorie di GECO dell'azienda in esame. Il sistema considera le comunicazioni di:

- Assunzione con data inizio rapporto nell'anno di riferimento;
- Tutte le comunicazioni a tempo determinato con data fine nell'anno di riferimento e non esiste una comunicazione successiva (utilizzato per determinare le cessazioni automatiche);
- Cessazione con data fine rapporto nell'anno di riferimento;
- Trasferimento con decorrenza nell'anno di riferimento e variazione provincia;
- Trasformazione con data nell'anno di riferimento, in particolare:
	- o trasformazione da tempo parziale a tempo pieno,
	- o trasformazione da tempo pieno a tempo parziale,
	- o trasformazione da apprendistato a contratto a tempo indeterminato,
	- o trasformazione da contratto formazione e lavoro a contratto a tempo indeterminato.

Non si considerano le comunicazioni di distacco, fine periodo formativo, progressione verticale, trasformazione da contratto di apprendistato a contratto di apprendistato professionalizzante e trasformazione da contratto di inserimento a contratto a tempo indeterminato.

Non si considerano le comunicazioni con tracciato UNISOMM e VARDATORI.

Tra queste comunicazioni il sistema non conteggia le comunicazioni relative a determinati lavoratori esclusi dalla base computo, in particolare:

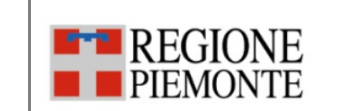

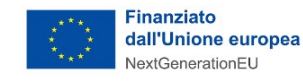

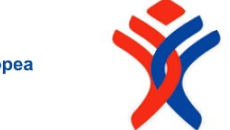

56 | PORTALE ESONERI – Manuale Utente Aprile 2024

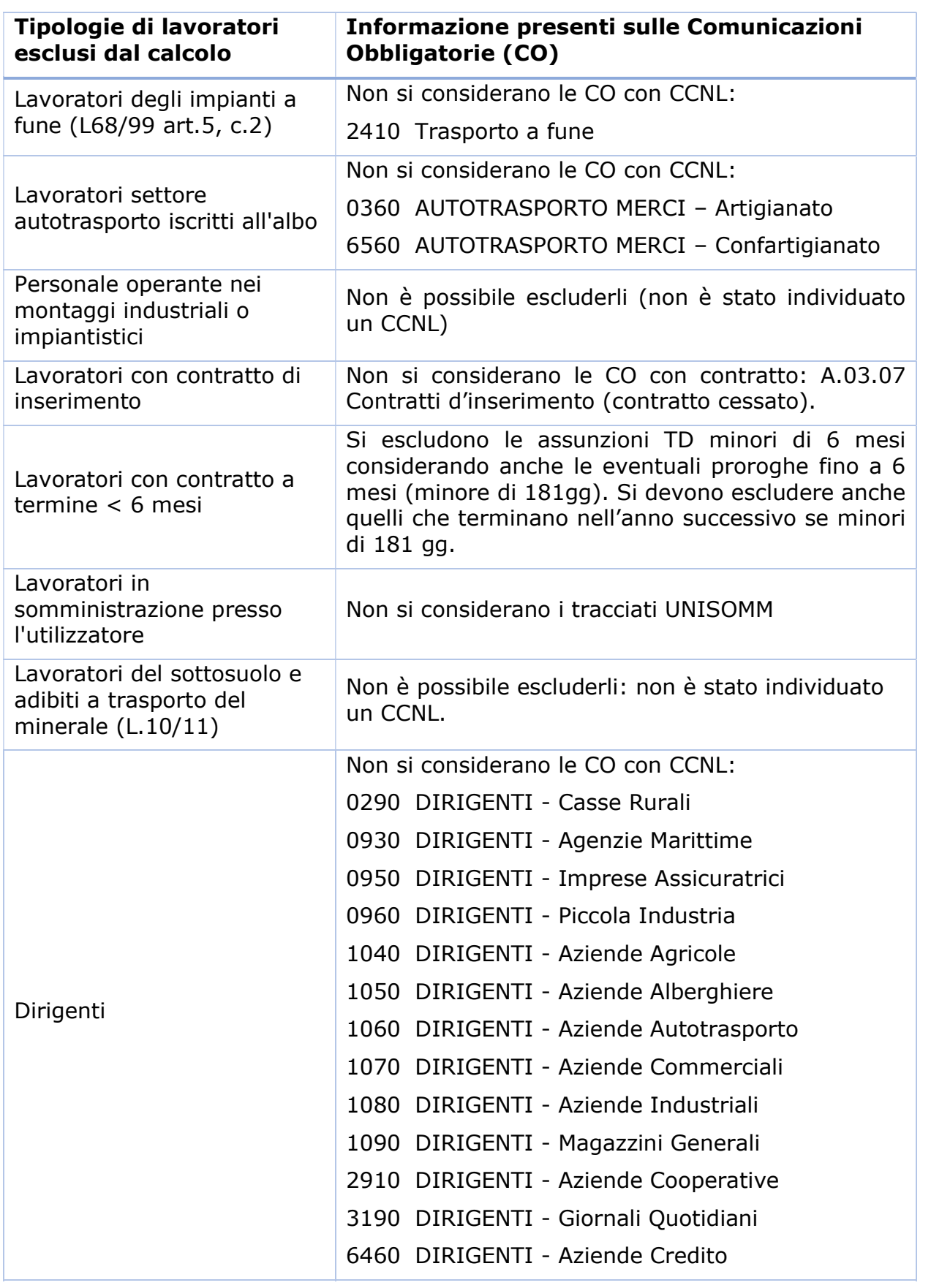

57 PORTALE ESONERI – Manuale Utente Aprile 2024

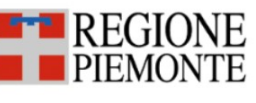

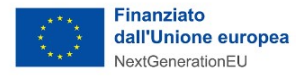

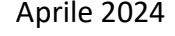

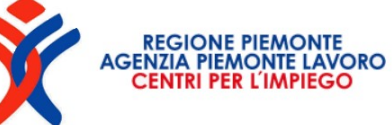

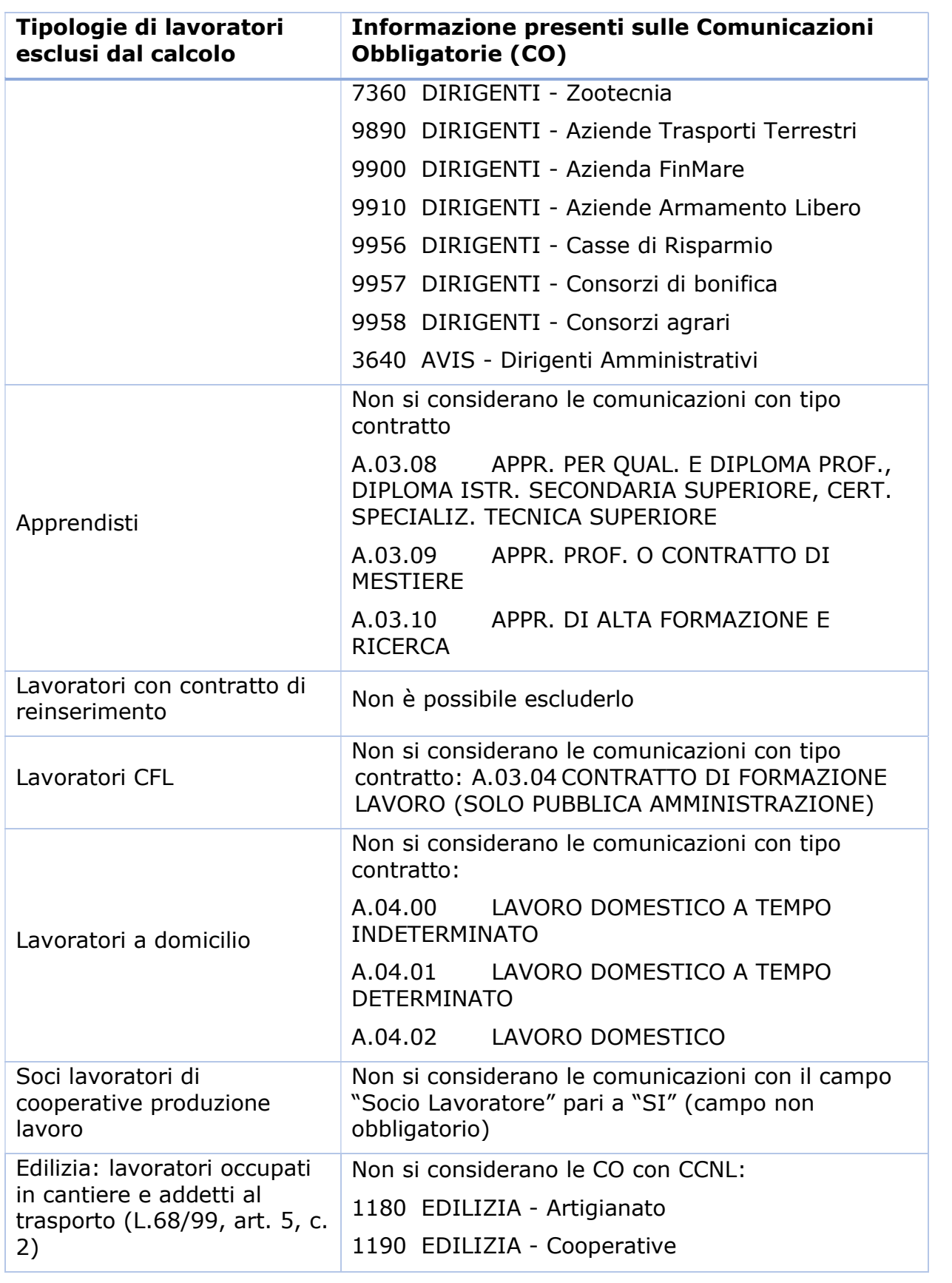

58 PORTALE ESONERI – Manuale Utente Aprile 2024

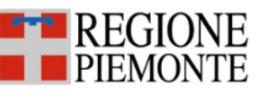

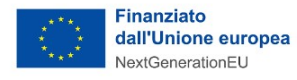

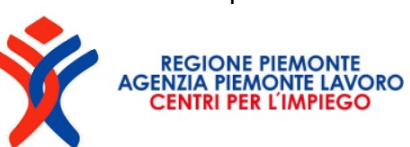

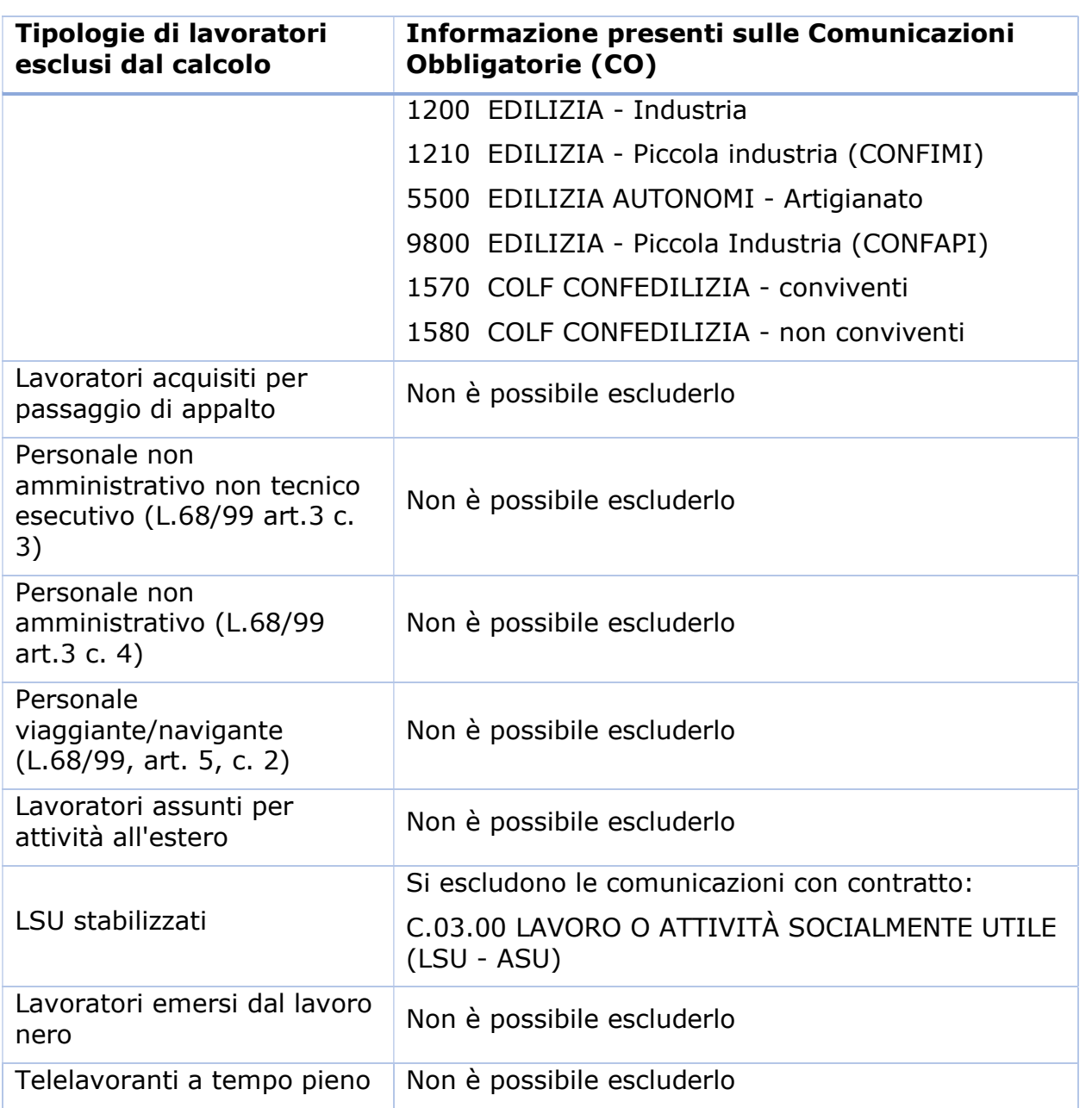

Tabella 3: Tipologie di lavoratori esclusi dalla base computo e dai disabili

Estratte le comunicazioni si stabilisce per ogni provincia:

- il numero di lavoratori da aggiungere/togliere alla base computo del prospetto disabili dell'anno riferimento -1. Se non esiste il prospetto dell'anno riferimento -1, il sistema estrae la base computo del prospetto trovato e calcola la base computo dell'anno riferimento -1 in base alle CO e poi prosegue nello stesso modo.
- il numero di disabili in forza da aggiungere / togliere al numero di disabili del prospetto disabili dell'anno riferimento -1. Se non esiste il prospetto
	- 59 | PORTALE ESONERI Manuale Utente Aprile 2024

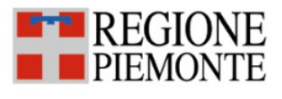

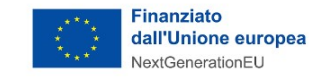

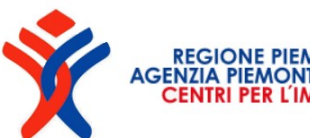

dell'anno riferimento -1, il sistema estrae i disabili in forza del prospetto trovato e calcola i disabili in forza dell'anno riferimento -1 in base alle CO e poi prosegue nello stesso modo.

Il numero di lavoratori viene calcolato in base al numero di ore settimanali:

- 1, se non è valorizzato (full-time)
- Arrotonda (ore settimanali / 40), se part-time

In base al tipo di comunicazione si stabilisce come aggiornare la base computo o il numero di disabili (per i disabili si analizza se è valorizzato il campo "Assunzione obbligatoria"), in particolare:

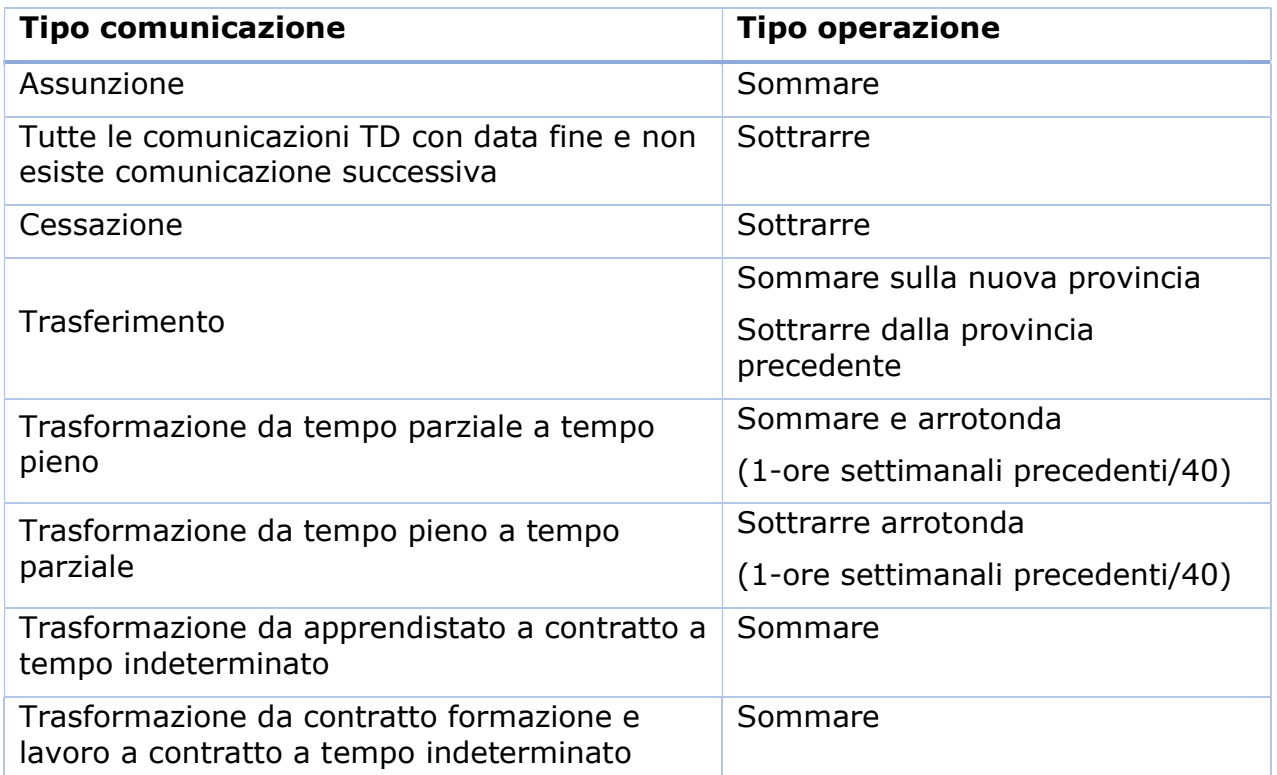

Tabella 4: Operazione sulla base computo o sul numero disabili in base al tipo di comunicazione

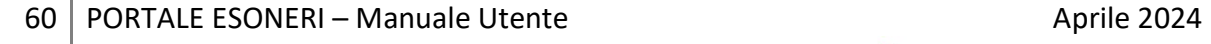

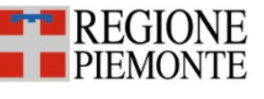

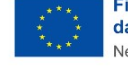

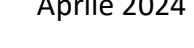

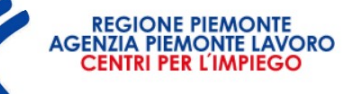